# 6000 Managed Application Server (MAS)

## **Technician's Handbook - Release 5.6**

by Mitel Networks Corporation

# 6000 Managed Application Server (MAS): Technician's Handbook - Release 5.6

by Mitel Networks Corporation

#### Published October 2002 Copyright © 2002 Mitel Networks Corporation

The Mitel Networks logo is a trademark of Mitel Networks Corporation in the United States and other countries. Linux is a registered trademark of Linus Torvalds. The terms "ssh" and "Secure Shell" are trademarks of SSH Communications Security Corp. Trend Micro is a registered trademark of Trend Micro Incorporated. All other trademarks are the property of their respective holders.

## **Table of Contents**

| 1. Introduction                                          |      |
|----------------------------------------------------------|------|
| 1.1. About This Handbook                                 |      |
| 1.1.1. Who This Handbook is Written For                  |      |
| 1.1.2. Where You Can Find More Information               | 1    |
| 1.1.3. About Our Test Company: The Pagan Vegan           | 1    |
| 1.2. About the 6000 MAS                                  | 1    |
| 1.2.1. The AMC                                           |      |
| 1.3. Software Licensing Terms and Conditions             |      |
| 1.4. What's New                                          |      |
| 1.4.1. Features                                          |      |
| 2. Software Blades                                       |      |
| 2.1. Managing Blades                                     |      |
|                                                          |      |
| 3. Hardware Installation                                 | •• – |
| 3.1. Hardware Requirements of the 6000 MAS Host Computer | 7    |
| 3.1.1. Hardware Requirements for a Category 1 Server     | 7    |
| 3.1.2. Hardware Requirements for a Category 2 Server     |      |
| 3.1.3. Hardware Requirements for a Category 3 Server     |      |
| 3.1.4. Hardware Requirements for a Category 4 Server     | 9    |
| 3.2. Hardware Compatibility                              | 10   |
| 4. Purchasing and Registration                           |      |
| 4.1. Ordering Products                                   |      |
| 4.2. Registering a Server                                |      |
| 4.3. Registering a Teleworker Server                     |      |
| 4.4. Enabling Additional ServiceLink Services            |      |
| 4.5. Moving a Server or Deactivating Services            |      |
|                                                          |      |
| 5. Software Installation and Configuration               |      |
| 5.1. Licensing Terms and Conditions                      | 15   |
| 5.2. RAID1 Support (Disk Mirroring)                      |      |
| 5.2.1. Software Mirroring                                |      |
| 5.2.2. Hardware Mirroring                                | 16   |
| 5.3. Upgrading From A Previous Version                   |      |
| 5.4. Installing the Software                             |      |
| 5.5. Configuring your Server                             | 18   |
| 5.6. Setting Your Administrator Password                 | 18   |
| 5.7. Configuring Your System Name and Domain Name        | 19   |
| 5.8. Configuring Your Local Network                      | 19   |
| 5.8.1. Selecting Your Local Ethernet Adapter             |      |
| 5.8.2. Configuring Local Network Parameters              | 19   |
| 5.9. Operation Mode                                      |      |
| 5.9.1. Option 1: Server and Gateway Mode                 |      |
| 5.9.2. Option 2: Private Server and Gateway              |      |
| 5.9.3. Option 3: Server-Only Mode                        |      |
| 5.10. Configuring Server and Gateway Mode                |      |
| 5.10.1. Server and Gateway Mode - Dedicated              |      |
| 5.10.1. Server and Gateway Mode - Dedicated              |      |
|                                                          |      |
| 5.11. Configuring Your DHCP Server                       | 20   |
| 5.11.1. Configuring the DHCP Address Range               |      |
| 5.11.2. Important Issues About the DHCP Address Range    |      |
| 5.12. Further Miscellaneous Parameters                   |      |
| 5.13. Using the Server Console                           |      |
| 5.14. Using the Text-based Browser                       |      |
| 5.15. Accessing the Linux Root Prompt                    |      |
| 5.16. On-going Administration Using the Server Manager   | 30   |

| 6. Server Administration                                                                              |    |
|----------------------------------------------------------------------------------------------------|----|
| 6.1. Passwords                                                                                        |    |
| 6.2. Remote Access                                                                                    |    |
| 6.2.1. Remote Access Using ssh                                                                        |    |
| 6.2.2. Remote Access Using SSL                                                                        | 34 |
| 6.2.3. PPTP (Client-to-Server VPNs)                                                                   |    |
| 6.3. Local networks                                                                                   |    |
| 6.4. Setting the Date and Time                                                                        |    |
| 6.5. Directory                                                                                        |    |
| 6.6. Printers                                                                                         |    |
| 6.7. Hostnames and addresses                                                                          |    |
| 6.7.1. Creating New Hostnames                                                                         | 40 |
| 6.7.2. Reserving IP Addresses Through DHCP                                                            |    |
| 6.8. Virtual Domains                                                                                  |    |
| 6.9. E-mail                                                                                           |    |
| 6.9.1. Configuring Your E-mail Application                                                            |    |
| 6.10. Backup or Restore                                                                               | 47 |
| 6.10.1. Backup To Desktop                                                                             |    |
| 6.10.2. Restore From Desktop                                                                          |    |
| 6.10.3. Verify Desktop Backup File                                                                    |    |
| 6.10.4. Configure Tape Backup                                                                         |    |
| 6.10.5. Restore From Tape                                                                             |    |
| 6.11. Reinstallation Disk                                                                             |    |
| 6.12. Reboot or Shutdown                                                                              |    |
| 6.13. Additional Server Administration                                                                |    |
| 7. Configuring the Computers on Your Network                                                          |    |
| 7.1. What Order to do Things                                                                          |    |
| 7.2. Configuring Your Desktop Operating System                                                        |    |
| 7.2.1. Automatic DHCP Service                                                                         |    |
| 7.2.2. Manual Entry For Computers Not Using DHCP Service<br>7.2.3. MS Windows Workgroup Configuration | 33 |
| 7.2.5. MS windows workgroup Configuration                                                             |    |
| 7.4. Configuring Your E-mail Application                                                              |    |
| 7.4.1. Configuring Outlook Express                                                                    |    |
| 7.4.2. Configuring Netscape                                                                           |    |
| 7.5. Configuring Your Web Browser                                                                     |    |
| 7.6. Choosing Your Web Browser Language                                                               |    |
| 7.7. Configuring Your Company Directory                                                               |    |
| 7.7.1. Configuring Outlook Express                                                                    |    |
| 7.7.2. Configuring Netscape                                                                           |    |
| 7.8. Workgroup                                                                                        |    |
| 7.8.1. 6000 MAS as Domain Controller                                                                  |    |
| 8. Using the AMC                                                                                      |    |
| 8.1. User Administration                                                                              |    |
| 8.2. Activating Additional ServiceLink Services                                                       |    |
| 8.3. Monitoring Server Status                                                                         |    |
| 8.3.1. Performing a Manual Synchronization                                                            |    |
| 8.3.2. Changing the Sync Frequency                                                                    |    |
| 8.4. Virus Protection                                                                                 |    |
| 8.4.1. E-mail Virus Detection                                                                         |    |
| 8.4.2. File Virus Protection                                                                          |    |
| 8.5. Guaranteed E-mail Delivery                                                                       |    |
| 8.6. Configuring Alerts                                                                               |    |
| 8.7. DNS Services                                                                                     |    |
| 8.8. IPSEC VPNs                                                                                       |    |
| 8.8.1. Creating an IPSEC VPN                                                                          | 75 |
| 8.8.2. IPSEC VPN Status                                                                               |    |
| 8.8.3. Editing an IPSEC VPN                                                                           | 77 |

| 8.8.4. Deleting an IPSEC VPN                                                    | 78 |  |  |  |
|---------------------------------------------------------------------------------|----|--|--|--|
| 8.9. Maintaining Server Information                                             | 78 |  |  |  |
| 8.9.1. Server Information                                                       | 79 |  |  |  |
| 8.9.2. Server Log                                                               |    |  |  |  |
| 8.9.3. Company Details                                                          | 81 |  |  |  |
| 8.9.4. Services                                                                 | 81 |  |  |  |
| 8.10. Using the Reporting Forms                                                 |    |  |  |  |
| 8.10.1. One-Click Reports                                                       | 82 |  |  |  |
| 8.10.2. Custom Report Wizard                                                    | 84 |  |  |  |
| 8.10.3. E-mailing a Report                                                      |    |  |  |  |
| 8.10.4. Saving a Report                                                         | 84 |  |  |  |
| 8.10.5. Deleting a Report                                                       | 85 |  |  |  |
| 9. Domain Name Services                                                         |    |  |  |  |
| 9.1. The Role of the AMC in Providing Domain Name Services                      | 86 |  |  |  |
| 9.2. Service Domains                                                            | 87 |  |  |  |
| 9.3. Publishing Domain Names                                                    | 88 |  |  |  |
| 9.4. Redelegating Domain Names to the AMC                                       | 89 |  |  |  |
| 9.5. Registering New Domains                                                    | 89 |  |  |  |
| 9.6. Unpublishing Domain Names                                                  | 89 |  |  |  |
| 10. Webmail                                                                     |    |  |  |  |
| 10.1. Enabling Webmail On Your System                                           | 91 |  |  |  |
| 10.2. Starting Webmail                                                          | 91 |  |  |  |
| 11. Troubleshooting                                                             |    |  |  |  |
| 11.1. Mail Log File Analysis                                                    | 92 |  |  |  |
| 11.2. View Log Files                                                            |    |  |  |  |
| 11.3. Review Configuration                                                      | 92 |  |  |  |
| 11.4. Technical Support                                                         |    |  |  |  |
| A. Integrating the 6000 MAS with the Mitel Networks 3100 ICP                    |    |  |  |  |
| A.1. Integration of 3100 ICP and 6000 MAS using the DHCP server on the 6000 MAS |    |  |  |  |
| A.1.1. Connecting the 6000 MAS to the 3100 ICP LAN ethernet switch              |    |  |  |  |
| A.1.2. Connecting the 6000 MAS to the 3100 ICP WAN ethernet port                |    |  |  |  |
| A.2. Integration of 3100 ICP and 6000 MAS using the DHCP server on the 3100 ICP | 98 |  |  |  |

## List of Tables

| 3.1. Definition of a Category 1 Server             | 7 |
|----------------------------------------------------|---|
| 3.2. Hardware Requirements for a Category 1 Server |   |
| 3.3. Definition of a Category 2 Server             | 8 |
| 3.4. Hardware Requirements for a Category 2 Server | 8 |
| 3.5. Definition of a Category 3 Server             |   |
| 3.6. Hardware Requirements of a Category 3 Server  |   |
| 3.7. Definition of a Category 4 Server             |   |
| 3.8. Hardware Requirements of a Category 4 Server  |   |
| 8.1. Status colors                                 |   |

# **Chapter 1. Introduction**

## 1.1. About This Handbook

This handbook walks you step-by-step through the straightforward process of installing and configuring the 6000 MAS.

## 1.1.1. Who This Handbook is Written For

This handbook is for distributors and resellers of the Mitel Networks 6000 MAS.

## 1.1.2. Where You Can Find More Information

To access documentation from the Internet, follow these steps:

- 1. Go to http://www.mitel.com/.
- 2. From the Online Services selection menu, select "Mitel OnLine".
- 3. Log in using your Username and Password.
- 4. Click "Technical" and then click "Product Documentation" to access edocs.

#### Note

You must be a registered user to access documentation through Mitel OnLine.

## 1.1.3. About Our Test Company: The Pagan Vegan

In this handbook, we use examples of a catering and event-planning company, The Pagan Vegan or TPV, that configures, administers and makes use of the 6000 MAS. As far as we know, no company of this name exists.

## 1.2. About the 6000 MAS

The 6000 MAS is a managed Internet security and productivity solution for single-site and branch-based enterprises. It combines award-winning software, Mitel Networks SME Server with ServiceLink, with a suite of managed services delivered from the Mitel Networks Applications Management Center (AMC). The 6000 MAS manages the end-user's connection to the Internet by routing Internet data packets to and from the network (which allows all the computers on the network to share a single Internet connection) and by providing security for the network, minimizing the risk of intrusions.

When one of the computers on the local network contacts the Internet, or is contacted by an outside machine on the Internet, the 6000 MAS not only routes that connection, but seamlessly interposes itself into the communication. This prevents a direct connection from being established between an external computer on the Internet and a computer on the local network, thereby significantly reducing the risk of intrusion onto the network.

The server also provides services - including e-mail, web access and a powerful file sharing and collaboration feature called "i-bays" - that allows users to communicate better internally and with the rest of the world using the Internet.

Throughout this handbook, *SME Server* refers to the server software component installed at the end-user's site. 6000 *MAS* refers to the total solution - the server software as well as applications and subscription services delivered from the AMC.

The word *gateway* is used to mean the computer that acts as the interface between the local, internal network and the external world - typically the 6000 MAS itself.

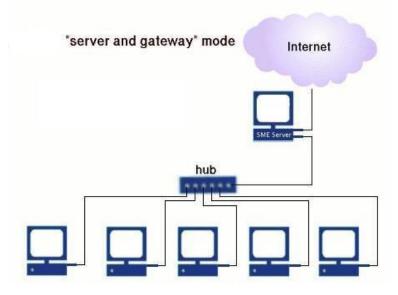

If desired, the 6000 MAS can also be run in "server-only" mode. In "server-only" mode, the 6000 MAS provides the network with services, but not the routing and security functions associated with the role of "gateway". Server-only mode is typically used for networks already behind a separate firewall. In that configuration, the firewall fulfills the role of gateway, providing routing and network security.

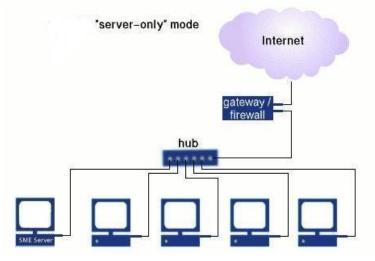

Once installed, the 6000 MAS can be configured and managed remotely. Routine administration is handled from the administrator's desktop using a web-based interface, so only on rare occasions will a technician or administrator require direct access to the server computer. Once installation is complete, most customers put the server in an out-of-the-way place such as a utility closet. If you wish, you can disconnect the keyboard and monitor. (Note that some computers may not operate correctly without an attached keyboard.)

## 1.2.1. The AMC

With the 6000 MAS, Mitel Networks Corporation has developed a suite of integrated network services - *ServiceLink* - that extend and enhance the functionality of the server. ServiceLink maximizes the security, performance and reliability of the server through real-time interaction with the *Applications Management Center (AMC)*. Note that until the 6000 MAS is registered for ServiceLink, the links to ServiceLink pages in the Server Manager will take you to panels that are not active.

## Note

If your server is behind an additional firewall, that firewall will need to be configured to allow *outbound* SSH packets on TCP port 22 in order for the server to communicate with the AMC.

## **1.3. Software Licensing Terms and Conditions**

The 6000 MAS is licensed for an individual server under the terms of the End User License Agreement found on the CD. Acceptance of this agreement and identification of the end-user accepting is required during the software installation.

If you have acquired the 6000 MAS by means other than purchasing a Mitel Networks commercial offering through an authorized reseller, it is unsupported. For further information and help in contacting an authorized reseller in your area, visit http://www.mitel.com/.

## 1.4. What's New

## 1.4.1. Features

The 6000 MAS release 5.6 provides many small enhancements, and in particular the following new features:

- *Upgrade to Linux 2.4 kernel* The base 6000 MAS software (SME Server with ServiceLink) software has been upgraded to the Linux 2.4 kernel. This upgrade enhances the reliability of the server and provides support for a broader range of server hardware.
- *Enhanced firewalling* With the upgrade to the Linux 2.4 kernel, the previous ipchains-based firewall rules have been converted to iptables. This results in an even tighter firewall, using stateful packet inspection.
- *Changes to ordering process* The 6000 MAS is a subscription-based product that is managed via the AMC. With this release, changes have been made to the subscription ordering and activation process in order to simplify delivery of the product.

## **Chapter 2. Software Blades**

Clicking on "Blades" in the Server Manager's navigation menu will display a list of available software blades which can be installed on your system. These blades may include 6000 MAS updates for your specific 6000 MAS release, or new applications that extend the functionality to your 6000 MAS release.

This list of blades is downloaded from the AMC if more than 30 minutes have elapsed since the last blades request. Otherwise the current cached list of blades is displayed (click "Update List" to immediately retrieve an updated list from the AMC.

To download and install a blade, click "Install". Most blades create new menu items in the Server Manager navigation menu to allow you to configure the blade. Others provide their own configuration interface or do not require additional configuration. For details, consult the documentation provided with the blade.

## 2.1. Managing Blades

Blades are developed and made available by Mitel Networks Corporation, Mitel Networks Authorized Resellers or by third-party developers.

#### Note

Each time a server is registered with the AMC, contact information must be entered so that Mitel Networks can send notifications of software updates. However, it is good practice to periodically check the "Blades" panel of the Server Manager for new update blades.

If you give your clients access (via the system password) to the Server Manager, you may not want them installing blades onto the server without your knowledge, as you are probably the one providing support to them. To avoid this problem, you can manage the list of available blades from the AMC and deny specific blades to some or all of your servers.

If you click on "Blades list management" in the navigation menu, you will see a screen similar to the image below listing all currently available blades.

#### **Blades list management**

#### There are currently 5 publicly available blades.

Click 'Deny Servers' to make a blade unavailable to one or more of your servers.

| Version $\Delta$ $\nabla$                | $\textbf{Modified} \bigtriangleup \nabla$ | Submitted $	riangle \nabla$ | Submitted by A ∇                                                  | Rating 🛆 💎 | Servers $	riangle \nabla$ |
|------------------------------------------|-------------------------------------------|-----------------------------|-------------------------------------------------------------------|------------|---------------------------|
| Description: Enable free/busy scheduling |                                           |                             | Details 🕑                                                         |            |                           |
| 1.1.4                                    | June 11, 2002, 7:51 am                    | June 11, 2002, 7:51 am      | Mitel Networks developers - <bugs@e-smith.com></bugs@e-smith.com> | supported  | Deny Servers              |
| Description:                             | Provide a web-based gi                    | oupware suite               |                                                                   | Details    | >                         |
| 0.1.2                                    | June 11, 2002, 7:51 am                    | June 11, 2002, 7:51 am      | Mitel Networks developers - <bugs@e-smith.com></bugs@e-smith.com> | supported  | Deny Servers              |
| Description:                             | Enable collaboration vi                   | a Jabber Instant messa      | ging                                                              | Details    | >                         |
| 1.1.5                                    | June 11, 2002, 7:52 am                    | June 11, 2002, 7:52 am      | Mitel Networks developers - <bugs@e-smith.com></bugs@e-smith.com> | supported  | Deny Servers              |
| Description:                             | Add support for Mitel N                   | etworks ICP and IP pho      | ones                                                              | Details    | >                         |
| 0.1.2                                    | June 11, 2002, 7:52 am                    | June 11, 2002, 7:52 am      | Mitel Networks developers - <bugs@e-smith.com></bugs@e-smith.com> | supported  | Deny Servers              |
| Description:                             | Blade which adds a sys                    | tem information web p       | age to a system                                                   | Details    | >                         |
| 1.1.1                                    | June 11, 2002, 7:52 am                    | June 11, 2002, 7:52 am      | Mitel Networks developers - <bugs@e-smith.com></bugs@e-smith.com> | supported  | Deny Servers              |

If you click "Deny Servers" in the end column, you will be presented with a screen such as the one below that will allow you to deny access to this blade for *all* of your servers or for specific servers.

## Blades list management

## Manage access for SMEServer-Blade-FreeBusyScheduling

| Service account ID | Company        | Description        |       |
|--------------------|----------------|--------------------|-------|
| 8542688            | Jones Networks | Main branch server | allow |
| 8788455            | Jones Networks | Backup server      | deny  |
| 9017220            | Jones Networks | Boston server      | deny  |

Deny All Allow All

This mechanism allows you to limit which blades your clients can see and therefore install.

#### Note

This assumes that your clients have access to the Server Manager. If you do not give your clients the system password, they cannot access the Server Manager and therefore cannot install any blades. However, you would then have to perform all server administration tasks for the client.

#### Note

There are other restrictions that control visibility of blades, including the terms of the 6000 MAS subscription and the hardware platform.

The following is a list of blades currently available for downloading.

• Web Access Control

The Web Access Control Service allows you to filter the web sites available to users by blocking selected categories of sites. Potentially objectionable sites are grouped into categories, such as pornography, gambling, or hacking sites. This "blacklist" of blocked web sites is updated regularly by the AMC. The service can block entire domains or specific URLs. Certain IP addresses (for example, the system administrator's workstation) can be excluded from the filtering rules.

• Groupware Blade

This browser-based application allows calendar sharing and collaboration, including the ability to schedule meetings between users, and maintain and share contact lists and to-do lists. This application does not integrate with Microsoft Exchange Server but will provide similar functionality for an office that cannot afford the cost and complexity of Exchange.

• Instant Messaging Blade

The Instant Messaging (IM) Blade allows instantaneous electronic conversations through the 6000 MAS instead of using publicly available services such as MSN, AIM and Yahoo. Conference rooms (group chat) and a user directory are also provided. The IM service can work across a ServiceLink IPSEC VPN, allowing your organization to have its own secure IM infrastructure. As well, the solution allows IM users on the server to communicate with IM users on other services such as MSN and Yahoo.

• IP Phone Support Blade

This blade configures the 6000 MAS to support Mitel Networks IP phones, thus simplifying installation.

• Fax Server Blade

This feature allows the 6000 MAS to send faxes, with the use of an external fax modem.

• System Information Blade

This feature allows system administrators to view information about the server such as disk usage, CPU usage, etc.

• Free/Busy Scheduling Blade

The Free/Busy Scheduling blade integrates with Outlook 2000 (also known as Outlook 9.0) and Outlook 98. It allows Outlook users to publish their busy times and to view other users' busy times.

# **Chapter 3. Hardware Installation**

## 3.1. Hardware Requirements of the 6000 MAS Host Computer

## Warning

The 6000 MAS software relies upon the host computer meeting the hardware standards noted in this section. Although these guidelines are intended to help in system configuration, compatibility cannot be assured. Mitel Networks Corporation reserves the right to limit support for hardware configurations that we determine to be incompatible with the 6000 MAS software. Also, be aware that future voice-enabled applications from Mitel Networks may be certified and supported only on specific hardware platforms that can provide the requisite speed and performance.

Before you consider the requirements defined below, please be aware of the following notes:

- The 6000 MAS ships with remote access services disabled by default. Enabling webmail will increase the resource requirements of the server, in particular the memory requirement. Other remote access services, such as ssh and PPTP, are also processor-intensive. You should consider a fast processor speed if you intend to make significant use of these services.
- The server should work with any Pentium, Celeron, AMD or Cyrix processor.
- The amount of available RAM is one of the most important considerations for server performance as it reduces the load on the disks. If a tradeoff is required, extra RAM will usually be more beneficial than a faster CPU.
- For a dedicated connection in server and gateway mode, the server requires two ethernet adapters (also called network adapters or network interface cards). For a dialup connection or server-only mode, one ethernet adapter is needed.
- SCSI (Small Computer Systems Interface) is a system for adding peripherals to a computer which enhances performance, reliability and scalability. If you are using a SCSI system, you will need a specific adapter/driver (installed similarly to an ethernet adapter) and will need to purchase SCSI-enabled peripherals. These tend to be more expensive than their non-SCSI counterparts but the tradeoff is often worth it if the system will be under heavy loads.
- The software supports most external modems; however, *internal* modems are generally not supported.

#### Note

The hardware recommendations below apply to servers with up to 500 users. The 6000 MAS can support more than 500 users, but in such cases we suggest that you specify a custom system using our Category 4 requirements as the minimum starting point.

## 3.1.1. Hardware Requirements for a Category 1 Server

Following are the minimum hardware requirements for a basic file/print server and network gateway. Note that such a system will not provide satisfactory performance for features such as webmail, remote access via PPTP and for ServiceLink offerings such as automatic virus protection and IPSEC VPNs.

| # of Users | Up to 10                                                                                |
|------------|-----------------------------------------------------------------------------------------|
| Usage      | Light (minimal use of remote access, file sharing and other disk-intensive activity. No |

use of webmail, virus scanning or VPNs.)

#### Table 3.2. Hardware Requirements for a Category 1 Server

| Architecture            | PCI-based Pentium-class processor                                               |
|-------------------------|---------------------------------------------------------------------------------|
| Processor speed         | 90 MHz (or better)                                                              |
| Minimum RAM             | 64 MB                                                                           |
| Hard drive              | IDE or SCSI - at least 1 GB                                                     |
| SCSI adapter            | Refer to SCSI Adapter section below (only necessary for SCSI systems).          |
| Ethernet adapters       | Refer to Ethernet adapter section below.                                        |
| Modem (for dialup only) | Only modems that are Linux-compatible may be used. WinModems are not supported. |
| CD-ROM drive            | ATAPI or SCSI                                                                   |
| Floppy drive            | any                                                                             |
| Monitor                 | any                                                                             |
| Graphics card           | any                                                                             |
| Mouse                   | none required                                                                   |
| Sound card              | none required                                                                   |

## 3.1.2. Hardware Requirements for a Category 2 Server

#### Table 3.3. Definition of a Category 2 Server

| # of Users | Up to 40                                                                              |
|------------|---------------------------------------------------------------------------------------|
| Usage      | Light (moderate use of remote access, file sharing and other disk-intensive activity) |

#### Table 3.4. Hardware Requirements for a Category 2 Server

| Architecture            | PCI-based Pentium-class processor                                               |
|-------------------------|---------------------------------------------------------------------------------|
| Processor speed         | 400 MHz (or better)                                                             |
| Minimum RAM             | 128 MB                                                                          |
| Hard drive              | IDE or SCSI - at least 6 GB                                                     |
| SCSI adapter            | Refer to SCSI Adapter section below (only necessary for SCSI systems).          |
| Ethernet adapters       | Refer to Ethernet adapter section below.                                        |
| Modem (for dialup only) | Only modems that are Linux-compatible may be used. WinModems are not supported. |
| CD-ROM drive            | ATAPI or SCSI                                                                   |
| Floppy drive            | any                                                                             |
| Monitor                 | any                                                                             |
| Graphics card           | any                                                                             |
| Mouse                   | none required                                                                   |
| Sound card              | none required                                                                   |

## **3.1.3. Hardware Requirements for a Category 3 Server**

| # of Users | Up to 40                                                                           |
|------------|------------------------------------------------------------------------------------|
| Usage      | Heavy (heavy use of remote access, file sharing and other disk-intensive activity) |

#### Table 3.5. Definition of a Category 3 Server

#### Table 3.6. Hardware Requirements of a Category 3 Server

| Architecture            | PCI-based Pentium-class processor                                               |  |
|-------------------------|---------------------------------------------------------------------------------|--|
| Processor speed         | 600 MHz (or better)                                                             |  |
| Minimum RAM             | 256 MB                                                                          |  |
| Hard drive              | IDE or SCSI (SCSI highly recommended) - at least 10 GB                          |  |
| SCSI adapter            | Refer to SCSI Adapter section below (only necessary for SCSI systems).          |  |
| Ethernet adapters       | Refer to Ethernet adapter section below.                                        |  |
| Modem (for dialup only) | Only modems that are Linux-compatible may be used. WinModems are not supported. |  |
| CD-ROM drive            | ATAPI or SCSI                                                                   |  |
| Floppy drive            | any                                                                             |  |
| Graphics card           | any                                                                             |  |
| Mouse                   | none required                                                                   |  |
| Sound card              | none required                                                                   |  |

## 3.1.4. Hardware Requirements for a Category 4 Server

#### Table 3.7. Definition of a Category 4 Server

| # of Users | Up to 500 |
|------------|-----------|
| Usage      | Heavy     |

#### Table 3.8. Hardware Requirements of a Category 4 Server

| Architecture            | PCI-based Pentium-class processor                                               |  |
|-------------------------|---------------------------------------------------------------------------------|--|
| Processor speed         | 700 MHz (or better)                                                             |  |
| Minimum RAM             | 256 MB                                                                          |  |
| Hard drive              | SCSI - at least 20 GB (2 large SCSI drives using RAID1 strongly recommended)    |  |
| SCSI adapter            | Refer to SCSI Adapter section below (only necessary for SCSI systems).          |  |
| Ethernet adapters       | Refer to Ethernet adapter section below.                                        |  |
| Modem (for dialup only) | Only modems that are Linux-compatible may be used. WinModems are not supported. |  |
| CD-ROM drive            | ATAPI or SCSI                                                                   |  |
| Floppy drive            | any                                                                             |  |
| Monitor                 | any                                                                             |  |
| Graphics card           | any                                                                             |  |

| Mouse      | none required |  |
|------------|---------------|--|
| Sound card | none required |  |

## 3.2. Hardware Compatibility

Version 5.6 of the 6000 MAS software (SME Server with ServiceLink) is based on RedHat 7.3 and uses the 2.4 series Linux kernel. This combination supports a wide variety of hardware, but it is important that any hardware chosen for the server has been tested for compatibility before deployment. For convenience, Mitel Networks supplies a bundled hardware-software solution that provides guaranteed compatibility.

We expect that all hardware which is marked as "Certified" or "Compatible" on the RedHat Hardware Compatibility List http://hardware.redhat.com/hcl/ [http://hardware.redhat.com/hcl/] for Redhat 7.3 will function correctly with the 6000 MAS.

We do not recommend the user of server hardware which is not listed as "Certified" or "Compatible". Please contact your support channel for further details of hardware compatibility.

# **Chapter 4. Purchasing and Registration**

## 4.1. Ordering Products

## Important

This section only applies to you if you order your 6000 MAS products directly from Mitel Networks. If you order from a distributor or from some other source, follow your distributor's traditional ordering process, skip this section and proceed to *Registering a Server*.

To order services, follow these steps:

- 1. Connect to the AMC at https://mitel-amc.com/partners/.
- 2. Under Order Management, select "Order products".
- 3. Enter a Purchase Order Reference number. This reference number will be quoted on the invoice you receive from Mitel Networks.
- 4. For each product that you wish to order, select the quantity from the drop-down list. You can select up to 10 of each product.
- 5. Click "Next".
- 6. An order confirmation screen will appear. Verify your order and then click "Confirm".

This process electronically submits a purchase order to Mitel Networks for the requested products. For each item that you ordered, an activation key will be created and credited to your AMC account. You will be billed by Mitel Networks for the products you have ordered.

## 4.2. Registering a Server

#### Note

Use this procedure only if you are registering a new server. If you want to add services to an existing server, go to *Enabling Additional ServiceLink Services*.

#### Note

If you are registering a new server to be part of a Teleworker VPN, skip this section and go to *Registering a Teleworker Server*.

To register a server, follow these steps:

- 1. If you're not already logged in, connect to the AMC at https://mitel-amc.com/partners/.
- 2. Select "Register a server" from the AMC menu on the left side.
- 3. A form appears where you can identify the server to which you want to allocate services. Fill in the form with the server's details. Ensure that the server description is unique as that field will subsequently be used to identify the server.

Tip

If you have previously registered a server for a client and now wish to register one or more additional servers, you can choose the company name from the drop-down list, and press the *Auto-Fill* button to have the company's information appear in the form. Note that you will still need to supply text for the Descrip-"tion" field. If this is a new company, enter the company information.

- 4. Click "Submit".
- 5. You will see a screen asking you to confirm the activation of the server with these services. Click "Next" to confirm, or click the "Back" button on your browser to return to the previous form to correct information.
- 6. You will be presented with a list of all product activation keys that are available to you as a result of your orders. Choose an activation key by clicking "select" beside the product. You also have the option of manually entering your product license key in the available field and then clicking "Next". Note that you can only select BASE ServiceLink products during this registration step. If you have purchased any UPGRADE products, you can add them to this server later.
- 7. A confirmation screen appears listing the products you selected. If desired, enter information into the Reference field (i.e. a PO number). Click "Next".
- 8. You will now see a screen indicating that Step 1 of your server registration is complete. This page will also indicate the Service Account ID, a number that uniquely identifies this server. We suggest you print out this page for your records.
- 9. Log out of the AMC and log in to the Server Manager on the server you are registering.
- 10. Click "Status" (under ServiceLink in the Server Manager's navigation menu) and enter the Service Account ID.
- 11. Click "Activate".

The server will now connect to the AMC and synchronize with it. You will see a screen telling you that registration was successful. The server registration process is now complete. (Note that the initial synchronization can take several minutes to complete.)

At any time in the future, you or your customer can view the status of ServiceLink services by clicking on "Status" in the Server Manager's navigation menu.

Returning to the AMC, you can now see a list of registered servers by clicking on "Servers" in the AMC navigation menu. Your newly-registered server should appear in this list.

For more information on the status of your server, read the section on *Monitoring Server Status*.

## 4.3. Registering a Teleworker Server

To register a server as part of a Teleworker VPN, follow these steps:

- 1. If you're not already logged in, connect to the AMC at https://mitel-amc.com/partners/.
- 2. Select "Register a server" from the AMC menu on the left side.
- 3. A form appears where you can identify the server to be added to the Teleworker VPN. Click on "Teleworker Client" and then fill in the form with the server's details. Ensure that the server description is unique, as that field will subsequently be used to identify the server.

Note

In order for the "Teleworker Client" button to be visible, you must already have a Teleworker VPN master server configured. This master server must be subscribed to a ServiceLink package that includes IPSEC VPN support, and must have less than the maximum number of teleworker nodes already added to the VPN.

- 4. Click "Submit".
- 5. You will see a screen asking you to confirm the activation of the server with these services. Click "Next" to confirm, or click the "Back" button on your browser to return to the previous form to correct information.
- 6. You will be presented with a screen where you can choose to add this server to an existing Teleworker VPN, or to create a new VPN with another specified Teleworker server. Choose the appropriate option and then click "Next".
- 7. A confirmation screen appears listing the products that will be applied to this server. If desired, enter information into the Reference field (i.e. a PO number). Click "Next".
- 8. You will now see a screen indicating that your server registration is complete. This page will also indicate the Service Account ID, a number that uniquely identifies this server. We suggest you print out this page for your records.
- 9. Log out of the AMC and log in to the Server Manager on the server you are registering.
- 10. Click "Status" (under ServiceLink in the Server Manager's navigation menu) and enter the Service Account ID.
- 11. Click "Activate".

The server will now connect to the AMC and synchronize with it. You will see a screen telling you that registration was successful. The server registration process is now complete. (Note that the initial synchronization can take several minutes to complete.)

At any time in the future, you or your customer can view the status of ServiceLink services by clicking on "Status" in the Server Manager's navigation menu.

Returning to the AMC, you can now see a list of registered servers by clicking on "Servers" in the AMC navigation menu. Your newly-registered server should appear in this list.

For more information on the status of your server, read the section on Monitoring Server Status.

## 4.4. Enabling Additional ServiceLink Services

During the initial registration of a server, you enabled services on that server through the registration process (see *Registering a Server*). However, at some future point you may wish to enable additional services for this server. Alternatively, you may have a server where the services have expired and the customer now wishes to re-subscribe. In either case you will follow the procedure outlined below.

To enable network services, follow these steps:

- 1. Use the "Order products" function to order whichever additional products you want.
- 2. Click on "Servers" in the AMC.
- 3. In the *Services* column, click on the link for the server you want to modify. (It will show *not enabled* if there are no services, or will indicate how many services are available.)
- 4. In the details screen, follow the link to add new services. You will see a screen where you can allocate keys to

that server.

- 5. Choose a key by clicking "Select" beside the option. If you choose, you may manually enter your product license key in the available field and then click "Next".
- 6. A confirmation screen appears listing the products you selected. If you want, enter information into the Reference field (i.e. a PO number). Click "Next".
- 7. Following your confirmation, you will then be presented with the list of services that were enabled and the expiration dates for those services.
- 8. If you return to the Servers screen, you will now see that the services column has been updated to reflect the number of services each server has enabled.

Services will not actually be available on the server until the next synchronization. This should happen within the hour, or you can perform a manual sync by clicking on "Status" in the Server Manager, then clicking the "Sync" button. After synchronizing, the status panel will show the subscribed services.

## 4.5. Moving a Server or Deactivating Services

If you have installed your 6000 MAS on new server hardware, or alternatively just want to deactivate services to a particular server, follow this two-step process.

- 1. On the server, in the Server Manager, click on "Status" and then follow the link for deactivating services.
- 2. In the AMC, click on the server's ID to go into the detailed information for that Server. At the bottom of the page, click on "Reset Signature" for that server.

#### Note

You must do both steps, in the Server Manager and on the AMC, for this to work. Either step in isolation will not suffice.

If you are moving the server, you can now reinstall the software on the new system and follow the activation steps described in steps 8-10 in *Registering a Server*, using the *same* Service Account ID you created for the server.

You do *not* need to re-enable or purchase new services when you change the underlying hardware for the server. The services associated with the server continue to be enabled, even if they are not being used. When the new server syncs to the AMC using the same Service Account ID as before, it will gain access to the same services that were enabled previously and will continue to use those services until they expire.

#### Note

Be aware that there is no change in the expiration date of services if you temporarily de-activate a server. The services will expire on that date, regardless of how often they have actually been used.

# Chapter 5. Software Installation and Configuration

## **5.1. Licensing Terms and Conditions**

In installing the 6000 MAS software, you are agreeing to the licensing terms and conditions associated with it. You can read these terms and conditions in the introduction to this handbook under the title *Software Licensing Terms and Conditions*.

## Warning

The computer on which you install this software will be totally dedicated to being your 6000 MAS. The hard drive of this computer will be erased and re-written with the Linux operating system - dramatically enhancing the reliability of your server over other operating systems. However, this means that while this computer is acting as your server, you cannot use it for any other purpose.

### Note

If you have previously installed and configured a server and are reinstalling the software, please be aware that you must use the Upgrade option in order to preserve your existing configuration and data. Performing a new installation (rather than an upgrade) will erase all previously existing user accounts, user directories, i-bay contents and web site and configuration parameters. If you have not already done so, you may wish to back up the contents of your server onto one of your desktop computers or to a tape drive. You can do so easily by selecting "Backup or restore" from the Server Manager, as explained in the chapter describing ongoing administration of your server.

## 5.2. RAID1 Support (Disk Mirroring)

the 6000 MAS supports disk mirroring, also called RAID Level 1. Disk mirroring ensures that all data is written to two separate hard disks installed in your server. Should the primary disk fail, the mirror disk will continue as if nothing had happened. All of the data will be protected.

Disk mirroring can be accomplished through either software or hardware .

## 5.2.1. Software Mirroring

To enable software RAID1 support, you must first have two disks that are the same size or capable of having partitions of the same size. They can be either SCSI or IDE drives. *They must both be installed in your system prior to installing the 6000 MAS software. Software RAID support can* only *be configured at the time you install the software.* If you choose not to configure RAID support on your server, and later wish to do so, you will need to reinstall the 6000 MAS software.

Once you have two disk drives, activating RAID support requires only a slight change in the software installation process.

#### Note

The 6000 MAS does *not* support RAID Level 0 (disk striping), as that does not provide any protection of your data whatsoever. It does not support RAID Level 5 (disk striping with parity) because of the poor performance and reliability of software implementations of RAID5. If you are seeking RAID5 support, Mitel Networks Corporation recommends you consider one of the many hardware implementations which will provide both protection and performance.

## 5.2.2. Hardware Mirroring

With hardware mirroring, you use a special RAID disk controller to mirror across multiple disks. The performance can be significantly faster than software mirroring. Additionally it can simplify configuration because to the operating system the entire RAID disk system looks like a single disk. You should be able to use any supported SCSI hardware RAID controller.

If you are going to use hardware mirroring, you should *NOT* choose *Install - Dual hard disk with software RAID-1 mirroring* in the installation process. Instead, you should do a regular installation of the software.

#### Note

Using one of the supported hardware RAID controllers, you *will* be able to upgrade from an earlier version of the 6000 MAS to version 5.6 using the standard upgrade process. You should back up all your data and test carefully after installation.

## **5.3. Upgrading From A Previous Version**

If you have previously installed a server and now wish to upgrade to version 5.6, you *can* do so while preserving your configuration data. Follow the installation instructions and choose the upgrade option by typing **upgrade** after your previous installation is detected.

As a precaution, we recommend that you back up your system prior to performing this upgrade.

## Warning

During the upgrade process your server name for Windows networking will be set to the system name of your server. If you previously used a different name for Windows networking, you will need to change your server back to using this name on the Workgroup panel of the Server Manager once the upgrade has completed.

## Warning

You cannot change your primary domain name during an upgrade. If you change your primary domain name after it has been set up, you will have to reboot your server and all of the client machines, and users may have to manually modify items such as web browser bookmarks that point to your server.

## Warning

It is not possible to use the *Upgrade* option to *add* software mirroring (RAID1) to an existing server.

If you enabled software mirroring with a previous version of the software, you should be able to upgrade without any problems. However, if you are upgrading a previous version of the software that was *not* installed with software mirroring, and now wish to use software mirroring, you should follow these steps:

- 1. Perform a backup through the Server Manager.
- 2. Perform a fresh install selecting the software mirroring option.
- 3. Restore the backup through the Server Manager.

## Warning

If your 6000 MAS was not shutdown cleanly before attempting an update, you may be presented with an error message such as "One or more of the file systems for your Linux system was not unmounted cleanly".

You will not be able to proceed with an upgrade, though you could proceed with a clean install. If you wish to upgrade, thus keeping existing configuration data, you should terminate the current upgrade attempt, reboot the 6000 MAS, and cleanly shut it down. Only then should you attempt the upgrade.

## 5.4. Installing the Software

#### Note

If you are configuring your system with RAID1 support, notice that your step 4 below will be slightly different. If you skipped the previous section on RAID, it would be advisable to read it before proceeding.

*Step 1:* Insert the CD-ROM. If your computer is an older model that is unable to boot from CD-ROM, you will also need to insert the boot floppy. Most modern computers do not need a boot floppy.

*Step 2:* Choose your preferred language from the list. This language will be used throughout the rest of the installation, and the 6000 MAS software will use this as the default language after installation.

### Warning

The installation process formats and erases *all attached hard drives*. If you have multiple hard drives, be sure to back them up prior to starting the installation process.

Step 2a: If you see a keyboard selection screen, choose your preferred keyboard from the list. Otherwise, skip to the next step.

Step 3: Read the software licensing terms and indicate your acceptance of the license.

Step 3a: Enter the name, title and company of the person accepting the end-user license on behalf of the end-user's company.

*Step 4a:* If an older version of the 6000 MAS software (SME Server with ServiceLink) is detected on your computer, the software will assume that you are upgrading your previous system. Go to Step 5a.

Step 4b: If an older version of the 6000 MAS software (SME Server with ServiceLink) is not detected on your computer, you will see a screen with two installation options. Choose whether you wish to "Install on a single hard disk (or use hardware mirroring)" or "Install on dual hard disks using software mirroring (RAID1 support)". If an upgradable system is detected but you typed **more options** to get to this menu, you will also be able to choose "Upgrade". If you choose "Upgrade", go to step 5a; otherwise, go to step 5b.

Step 5a: Read the screen offering a final warning about the upgrade. Type upgrade and hit enter or the "OK" button to continue. The upgrade process will now automatically proceed. If you wish to perform a fresh install and overwrite your old installation, type more options, and return to step 4b. Otherwise, go on to step 6.

Step 5b: Choose a timezone from the list and press "enter".

*Step 5c:* Read the screen offering a final warning. Type **install** and hit enter or the "OK" button to continue. The installation process will now automatically proceed to install the necessary packages.

*Step 6:* Indicate whether you wish to create an emergency boot diskette. This can be used in the future to boot the system in the event that you are unable to boot from the hard disk. If you choose yes, you will be prompted to insert a blank diskette. We recommend that you *do* create an emergency boot floppy and put it in a safe place where you can easily retrieve it when necessary.

*Step 7:* Finishing the installation is automatic and takes only a few minutes. At the end of the process, you will be prompted to remove the floppy diskette and CD and then to reboot your computer.

## Warning

The installation (or upgrade) process rewrites the boot sector on your hard drive. This may cause machines with BIOS boot sector virus detection to not boot unattended. This detection should be disabled in your system's BIOS.

## 5.5. Configuring your Server

Once your system has restarted (and is no longer booting from the installation CD), you are ready to configure your system.

If your ISP provided you with a summary of your configuration choices and network information, we suggest that you keep it handy while completing the screens in the configuration section of the server console.

There are several types of configuration parameters that must be entered into your server:

- the system password
- the type of ethernet adapters (network interface cards, or NICs) that will be used by your server to communicate with the internal network and the Internet (or external network). Typically, the server software will detect this information automatically. (Note that if you are connecting to the Internet with a dialup connection, you only need one ethernet adapter.)
- configuration for the internal (local) network you must provide information about your internal network so that your server can communicate with other machines on your local network.
- operation mode you must select whether your server will operate in server and gateway mode or server-only mode.
- configuration for the external network/Internet you must configure your server so that it can communicate with your ISP either by a dedicated connection or using a dialup connection (*only for server and gateway mode*).
- miscellaneous information there are several final items to configure, such as whether to allow your users to use a proxy server, whether to provide status reporting to Mitel Networks Corporation, and whether you wish to secure the server console so that it can only be accessed using the administrator's password.

As you select a given configuration parameter, you will be presented only with the screens necessary for your given configuration. Each screen will provide you with a simple, detailed explanation of the required information.

## Note: The "Keep" option

As you move through the configuration screens, you will notice that there is a "Keep" option that will allow you to keep the choices you may have made previously. Obviously, when you are configuring your system for the first time, many of these choices will not have been made, but if you later go back to re-configure the system, this option can save time.

## 5.6. Setting Your Administrator Password

The first thing you will be asked to do is to set the system password. This is the password you will enter to access the web-based Server Manager. Depending on how you configure the system, you may also need to enter this password to access the server console. It is *extremely* important that you choose a good password and keep that password secret.

Anyone who gains access to this password has the power to make any change to your server!

After you enter the password once, you will be asked to type it again to confirm that the password was recorded correctly. The password will also be examined to determine its suitability from a security perspective. If it is found to

be weak (for instance, a dictionary word), you will see an additional screen asking if you *really* want to use this password. You will have the option to go back and change to a stronger password or to continue using the weaker password.

#### Note

You can use any ASCII printable characters in the administrator password. A good password should contain mixed upper- and lower-case letters, numbers and punctuation, yet also be easy to remember. An example might be "IwmMNS!" as in "I want my Mitel Networks Server!" (Please don't use this example as your password!).

## 5.7. Configuring Your System Name and Domain Name

The next step is to enter the *primary* domain name that will be associated with your 6000 MAS. This will be the default domain for your e-mail and web server. You can later configure other *virtual* domains.

## Warning

Once you enter your primary domain name, you should not change it. If you change your primary domain name after it has been set up, you will have to reboot your server and all of the client machines, and users may have to manually modify items such as web browser bookmarks that point to your server.

Next you need to provide a system name for the server. Think carefully about this as changing it later may create additional work. (For instance, Windows client computers may be mapping drives to your server using its name. Those clients would need to remap the drive using the new name.)

## Tip

You should make the system name as unique as possible in case you someday decide to link your server to another server using an IPSEC VPN. When you do, each server will need a unique name. Using some type of theme, such as location names, can be an effective way to ensure unique names. The system name must start with a letter and can be composed of letters, numbers and hyphens.

## **5.8. Configuring Your Local Network**

## 5.8.1. Selecting Your Local Ethernet Adapter

You will need to select the appropriate driver for the ethernet adapter connected to your local network.

If you are using a PCI ethernet adapter that appears on the supported list, it is likely that you will be able to choose option 1, "Use xxxx (for chipset yyyy)", where 'xxxx' and 'yyyy' are specific to your hardware. If the software fails to detect it correctly, you can manually select the appropriate driver for your ethernet adapter from a list of drivers or from a list of ethernet adapter models. After the appropriate driver is selected, select "Next" and proceed to the next screen.

## 5.8.2. Configuring Local Network Parameters

Enter the local IP address for this server. If you have no reason to prefer one set of IP addresses over another for your local network, your server will prompt you with default parameters that are probably appropriate in your situation. If your server is being installed into an existing network, you must choose an address that is not in use by any other computer on this network.

## Tip

If you are installing servers at multiple sites within your organization, you may find it useful for later trou-

bleshooting to use different network addresses for each site. Additionally, if you ever want to establish an IPSEC VPN between the servers, each server will need to use a different range of IP addresses.

If, however, you are operating your server in "server-only" mode and there are already servers on your network, you will need to obtain an unused IP address for your local network.

Next, you will be prompted to enter the subnet mask for your local network. If you are adding your server to an existing network, you will need to use the subnet mask used by the local network. Otherwise, unless you have a specific need for some other setting, you can accept the default setting.

## 5.9. Operation Mode

After configuring your local network, proceed to the following screen to select the server's operation mode. If you want this server to act as a gateway to the Internet, choose one of the server and gateway options. Otherwise, choose server-only mode.

### 5.9.1. Option 1: Server and Gateway Mode

If you configure the server to operate in server and gateway mode, your server will require either of the following:

- 1. two ethernet adapters (one to communicate with the local network and the other to communicate with the external network/Internet)
- 2. one ethernet adapter (for the local network) and a modem for a dialup connection

With server and gateway mode, there are a number of extra parameters that must be configured. These will be discussed in the next section.

### 5.9.2. Option 2: Private Server and Gateway

This mode is a variation of option 1 and provides the same functionality with the following differences:

- The web server is not visible to anyone outside of the local network.
- The mail server is not accessible outside the local network.
- Additional firewall rules are automatically configured to drop packets for various services (such as 'ping' requests).

All services *are* available on the internal network. The differences are entirely in how your server is seen by the external world.

### 5.9.3. Option 3: Server-Only Mode

Server-only mode is appropriate if you do not wish to use the gateway capabilities of your server. In this configuration, the server does not connect directly to the outside world (although it may connect indirectly through your firewall or another server).

#### Warning

Because the server "trusts" the local network to be secure in server-only mode, it *must* be behind a firewall of some type.

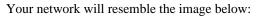

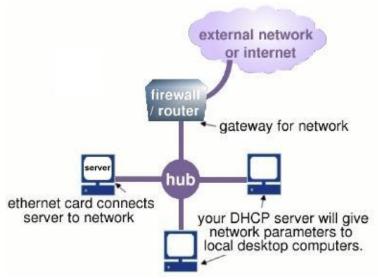

If you have a connection to the Internet by way of another gateway or corporate firewall, you can configure the server to provide services (including e-mail, web services, file and print-sharing) to your network. In this instance, you do not need your server to function as a gateway because that role is fulfilled by your firewall. If you select Option 3, "*Server-only mode - protected network*", your server will provide your local network with web, e-mail, file and print-sharing.

On the next configuration screen, you should enter the IP address for the Internet gateway on your local network. If you do not have an Internet connection, leave this screen blank.

## 5.10. Configuring Server and Gateway Mode

If you are configuring the server to operate in server and gateway mode, you must select one of the following two Internet connection types:

- a *dedicated connection* if you access the Internet via a router, a cable modem, or ADSL
- a dialup connection if you access the Internet via a modem or ISDN connection

The next step is to enter the specific parameters representing that connection.

## 5.10.1. Server and Gateway Mode - Dedicated

How you configure your server's external interface depends on whether you are using a dedicated or a dialup connection. Therefore, if you configured your server for "server and gateway mode - dedicated connection" you will be presented with very different configuration screens than if you configured the server for "server and gateway - dialup connection" (as discussed in the next section).

#### 5.10.1.1. Configuring Your External Ethernet Adapter

As you did previously with the local ethernet adapter, you need to configure the driver for the external ethernet adapter. As before, the software will attempt to detect the card. If it correctly identifies the card, you can proceed using Option 1, "Keep current driver". If it does not, you can manually select the driver - either by specifying the model of your ethernet adapter or by directly choosing a driver.

#### 5.10.1.2. Assigning Your Ethernet Adapters to Network Connection

To communicate successfully, the server needs to know which ethernet adapter connects it to the internal network and which adapter connects it to the external network/Internet. The server will make this designation automatically - the first ethernet adapter (in position "eth0") will normally be assigned to the local, internal network and the second ethernet adapter (in position "eth1") will normally be assigned to the external network/Internet. In the event that this assumption is incorrect, this screen allows you to easily swap that designation.

#### Note

If you don't know which ethernet adapter is designated to eth0 and which is designated to eth1, leave it in the default configuration while completing the rest of the screens. You will later have the opportunity to "Test Internet Access" from the server console. If your test fails at that time, return to this screen, swap the card assignment and retry the test.

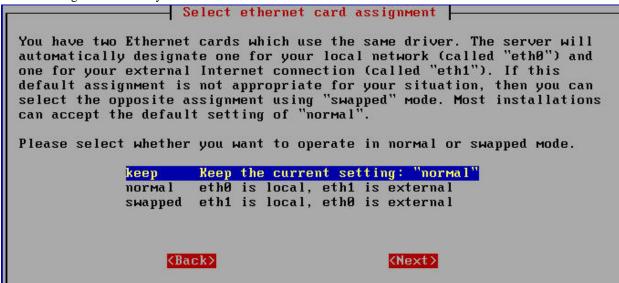

## Tip

If you are using two different network interface cards, you will see which driver is associated with eth0 and which is associated with eth1. This information can help you determine which card is eth0 and which is eth1. If you have two cards that use the identical driver you will see a screen such as the one above where the actual driver is not listed.

#### 5.10.1.3. Configuring Your External Interface

With a dedicated connection in server and gateway mode, you will be presented with the following screen:

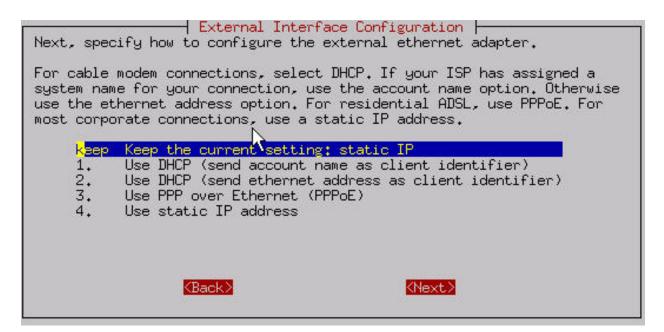

Your server must know three additional things to communicate on the Internet:

- its own unique IP address so that Internet data packets can reach it.
- a subnet mask (also called a netmask) which looks like an IP address and allows other computers to infer your network address from your IP address.
- the IP address of the external gateway for your server. This is the IP address of the router on your server's external network. It identifies the computer that your server should contact in order to exchange information with the rest of the Internet.

Normally, you would need to know this information and enter it into the server console. However, most ISPs are capable of automatically assigning these configuration parameters to your server using a *DHCP server* or *PPPoE*.

*If you have a static IP address and your ISP is configuring your server using DHCP or PPPoE*, select Option 1, 2 or 3 depending upon how you will be connecting to your ISP. When you first connect to your ISP, your server will automatically be given its external interface configuration parameters.

*If your ISP is providing you with a dynamic IP address*, the ISP will configure this through DHCP or PPPoE and your server will be re-configured automatically whenever your IP address changes. If you plan to use a Dynamic DNS service, select Option 2. Otherwise, select Option 1.

If you are using ADSL and need PPP over Ethernet, choose Option 3. You will then be asked for the user name and password you use to connect to your ISP. Note that some ISPs require you to enter their domain name as well as your user name.

#### What is PPPoE?

PPPoE *Point-to-Point Protocol over Ethernet* is an implementation of the PPP protocol used for dialup connections - only configured to run over an Ethernet connection. Many ISPs that provide ADSL connections use PPPoE as the method of connecting their customers to the Internet over ADSL.

If you have a static IP address and your ISP does not offer DHCP or PPPoE, then your ISP will give you the static

IP address, subnet mask (or netmask), and the gateway IP address of the device that your server should connect to in order to communicate with the Internet. Assuming you have this information on hand, you can go ahead and select Option 4. Successive screens will prompt you to enter each parameter.

#### 5.10.1.4. Configuring Dynamic DNS

If you choose either of the DHCP options or PPPoE, you will be presented with an additional screen where you can choose a dynamic DNS service.

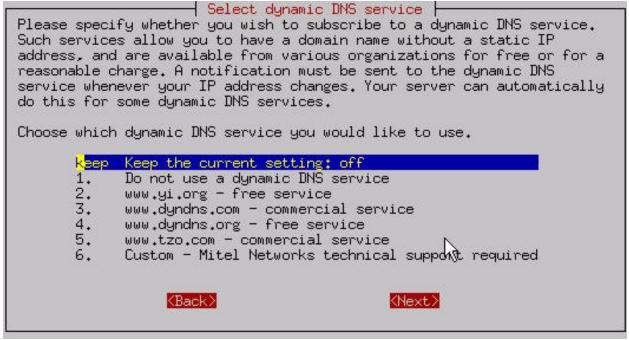

## Tip

6000 MAS users do not need a third-party dynamic DNS service as DNS service is typically included in the ServiceLink subscription.

## 5.10.2. Server and Gateway Mode - Dialup Access

If you select dialup access, successive screens will ask you for the following information:

- information regarding the modem or ISDN connection with your ISP, such as the serial port your modem is connected to 1
- modem or ISDN initialization screen most users can simply leave this blank, but with some particular modems or ISDN cards, additional information may need to be entered here
- the dialup access phone number
- username
- password
- connection policy

This last item may be of special interest the shawp in the screen below, you may aconfigure to visually priority you your modem uses.

wish to have in place during typical work hours. If you are in a small office and wish to share your phone line between your computer and phone or fax, you may wish to minimize the time you are online. This is also true if your ISP charges a fee on a per-minute basis. On the other hand, if you have a separate phone line or unlimited time with your ISP, you might want long connection times or a continuous connection.

## Warning

If you are using a dial-on-demand link to your ISP, please be aware that you can incur high phone charges due to dialup connection attempts to the ISP. If your carrier charges fees on a per-call or per-minute basis, it is possible that a failed modem link at the ISP will result in phone charges. Customers are urged to check their carriers' fee structure as well as the ISP's tariff to determine if charges will be incurred for failed dial-up connections.

After configuring this policy for "work" hours, you can configure the policy for time outside of office hours and additionally for the weekend. Notice that you do have the choice of *never*, which would allow you to restrict your system from connecting on weekends or during off-hours.

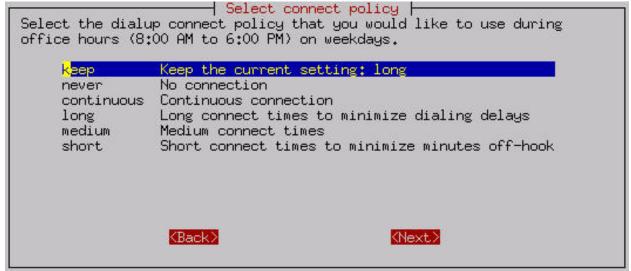

The connection policy defines several choices including Short, Medium or Long. These specify how long the server should wait before disconnecting the dialup connection. If your office only shares a single phone line, the *Short* option minimizes the amount of connection time and frees up the phone line for later use. The down side to this is that if someone is reading a long page on the web site or steps away from their computer for a brief moment, when they want to then go to another web page, the server will probably have disconnected and will need to redial and connect. On the other hand, setting the *Long* connection time will result in users experiencing fewer delays while waiting for the server to reconnect. However, the phone line will be used for a larger amount of time.

There are two separate timeout values configured by each choice. One value is the length of time since the last HTTP (web) packet went through the server. The other is a more general timeout for any other types of packets. The difference exists because it is assumed that connecting to a service such as ssh or POP3 to an external server will be more active than someone using a web browser. The timeout values are shown in the table below.

| Choice | HTTP Timeout | Other Timeout |
|--------|--------------|---------------|
| Short  | 3 minutes    | 30 seconds    |
| Medium | 10 minutes   | 5 minutes     |
| Long   | 20 minutes   | 10 minutes    |

Note that there is also the option for a Continuous dial-up connection. Choosing this option is basically equivalent

to creating a permanent or dedicated connection, but only doing so through the use of a dial-up connection and a modem or ISDN adapter. One example of this use might be to set a Continuous connection policy during work hours and then some variable policy during off-hours and the weekend. Assuming that your ISP approves of this arrangement and you can afford to do so financially, these settings would give your users the fastest response time as the connection would always be online.

## 5.11. Configuring Your DHCP Server

You now will be prompted regarding DHCP service. Your 6000 MAS can be configured to *provide* DHCP service to your internal network.

We recommend configuring your server to use DHCP to configure all of your network clients. You should *not* do this if there is an existing DHCP server on your network as there should typically be only one DHCP server per network.

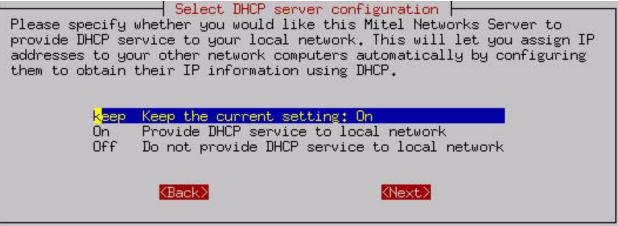

## **5.11.1. Configuring the DHCP Address Range**

Before the DHCP server is able to assign IP addresses to the computers on your network, you need to tell it what range of IP addresses it can safely distribute. As above, this section is pre-configured with defaults that are appropriate in most situations. If you have fewer than 180 machines on your local network and no reason to prefer one range of IP addresses over another, you can accept the defaults for these screens.

If the defaults are not appropriate to your situation, you may need a bit of background to understand how to configure this range. For example, if you entered the server address of 192.168.1.1 and subnet mask of 255.255.255.0 (the default settings), the configuration script will infer that your "network" is 192.168.1.0 and that valid addresses are from 192.168.1.1 to 192.168.1.254. If you entered some number such as 192.168.100.1 for the server, the script will infer that your valid addresses will be 192.168.100.1 through 192.168.100.254.

If you enter the number "192.168.202.65" as the "beginning of DHCP address range", as shown below, the first computer served by the DHCP server would receive the IP address of 192.168.202.65. The second computer would receive the IP address of 192.168.1.66, and so on.

| You must reserve a range of host numbers for the DHCP server to use.                                                                                                    |
|----------------------------------------------------------------------------------------------------|
| Please enter the first host number in this range. If you are using the<br>standard Mitel Networks SME Server defaults and have no particular<br>preference, you should keep the default values. |
| 192,168,92,65                                                                                                    |
| KBack> KNext>                                                                                                    |

If you specify that the end of the range is "192.168.202.250", as shown below, then the last computer able to receive DHCP service would be assigned the IP address 192.168.202.250. Once all the available IP addresses within that range are assigned, your DHCP server will no longer serve IP addresses to new computers.

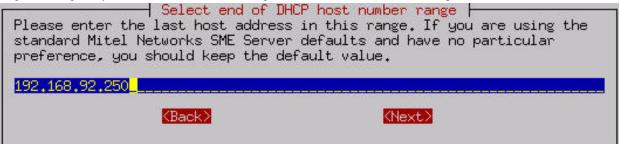

## 5.11.2. Important Issues About the DHCP Address Range

*The usual range maximum is 254:* Normally the "end of DHCP address range" cannot exceed "254". If you have more than 253 computers on your network and would like to exceed this range maximum, you can use a Class B or Class A non-routable address for your network. In this case the number entered in the "end of range" field needs to be calculated and entered a little differently. If you fall into this category, we recommend you contact Mitel Networks Corporation or an authorized reseller for assistance. Note that the default range maximum is 250.

*The local IP address assigned to the server must fall outside of this range:* In other words, you should not assign the server a non-routable IP address that is also assignable by the DHCP service to another computer on your network. If your server is assigned the IP address of "192.168.1.1" then the lowest possible number in the DHCP range should be "2".

*We recommend that you leave a small pool of IP addresses that can be manually assigned:* Some of the computers (or devices such as network printers) on your network may not be able to accept DHCP service. Therefore, it is preferable to exclude some IP addresses from the DHCP range so they are available to be assigned manually to those computers. For example, using the 192.168.1.0 block of addresses, the default "beginning of DHCP address range" is "192.168.1.65". This ensures that non-routable IP addresses "192.168.1.2" through "192.168.1.64" are available to you if any computers on your network cannot accept DHCP service. Additionally, the default end of "192.168.1.250 leaves addresses "192.168.1.251" through "192.168.1.254" available.

## **5.12. Further Miscellaneous Parameters**

There are a few, final connectivity-related parameters that must be entered into your 6000 MAS.

*Master DNS server:* The first option is for a master (or primary) DNS server. You should only configure this value if your server is behind a firewall and cannot perform direct queries to Internet DNS servers. Most installations should leave this setting blank. You *do not* need to configure your server to use your ISP's DNS servers.

Note

Your 6000 MAS contains a fully functional caching DNS server and in almost all cases you will *not* need to enter the address here for a DNS server. However, some corporate firewalls restrict DNS queries from internal DNS servers. If that is the case, you will need to supply the address for an external DNS server.

*External proxy server:* The next screen allows you to configure your server so that the computers on your network will use a proxy server *outside of your own network*. Some Internet Service Providers may require this. Additionally, if your server is behind another firewall, it may need to use the external proxy server. In most environments you can leave this blank.

*Status reporting:* You will be asked to decide whether to enable status reporting to Mitel Networks Corporation. Through status reporting, Mitel Networks, tracks the performance of its servers worldwide. Every day, your server would send a small packet of data containing up-time information to Mitel Networks. The information sent is minimal and is not shared with any other organization.

*Console mode:* Next, as shown below, you select whether users will require a password to access the server console. If you choose the default, "auto", the server console will be displayed on your server monitor. In many small office or home office situations, this is perfectly acceptable. However, doing so allows anyone with physical access to your server monitor and keyboard to make system-wide changes. If security is a concern, you may wish to choose "login. This setting prevents users from accessing the server console unless they log in as "admin" with the system password you set earlier in the process. Note that this setting controls access to the server console only. It does not control whether you (or anyone else) can administer your server using the web interface.

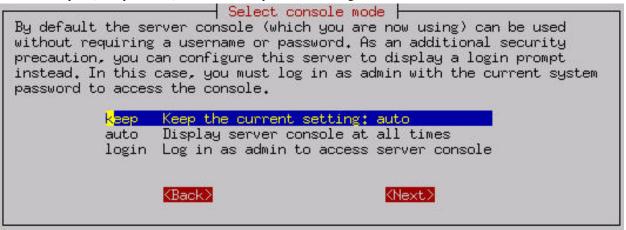

*Contact e-mail address:* Finally, you will have the option of providing a contact e-mail address and name. If you would like to be notified of security updates or new versions of software, we strongly encourage you to provide at least your e-mail address. As the screen indicates, we will *only* send you notices of updates and no other information. Your contact information will not be shared.

The last screen asks you to confirm your changes. After the changes take effect, you will see other services starting up. When that is finished, the server should be fully operational!

Test your Internet access using the test option in the server console. If you chose "auto" earlier, the server console remains permanently "up" on your server. Otherwise you would need to login as "admin". Most routine administration (for example, adding or deleting e-mail addresses) is done from your desktop computer using the web-based Server Manager (reviewed in a later chapter). Therefore, once it is up and running, most users put their server in an out-of-the-way place and turn off the monitor.

Congratulations - you have configured your 6000 MAS!!

## 5.13. Using the Server Console

When installation is complete and if you set server console mode to "auto", the opening screen of the 6000 MAS server console will appear:

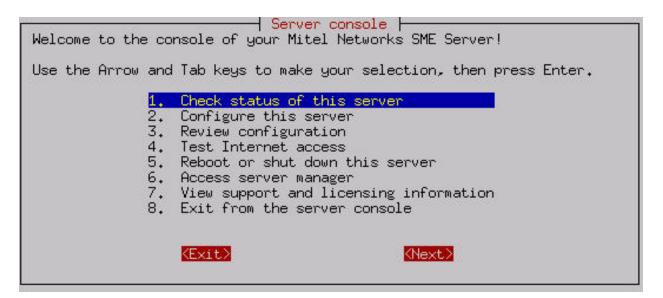

If you set the server console mode to "login", you will see a login prompt. After you enter the user name "admin" and your system password, you will see the server console screen above.

#### Note

*Any* time that you login to your system as the "admin" user you will see the server console. This is true even when connecting to the server remotely using a tool such as *ssh* (discussed later in the chapter on Remote Access).

The server console provides you with basic, direct access to your server. From the server console you can get the following information and perform the following tasks:

Option 1: Provides you with uptime information about your server.

*Option 2:* Allows you to view and modify the configuration information you entered during the original installation (ethernet cards, IP address information, DHCP, DNS, domain names, etc.).

Option 3: Provides a summary of the configuration parameters entered into your server.

*Option 4:* Allows you to test your Internet access by sending a small test packet of information to a server on the Internet (located at Mitel Networks).

Option 5: Allows you to smoothly reboot or shut down your server.

*Option 6:* Provides access to the web-based Server Manager using a text-based browser. This is the same interface to which you can connect from another system using a normal graphical browser. This option merely allows you to perform these functions directly from the server console.

*Option 7:* Displays the licensing terms governing the distribution and use of 6000 MAS software and information on how to contact Mitel Networks Corporation for support.

## 5.14. Using the Text-based Browser

For Option 6, *Access Server Manager with text-mode browser*, the server uses a text-based browser called *lynx* to allow you to access the web-based Server Manager from the server console. Navigation is primarily with the arrow keys - up and down to move through the page, right arrow to follow a link, left arrow to go back. Lynx has a wide range of other commands which you can learn about through the online help available at http://www.lynx.browser.org/ [http://www.lynx.browser.org/]. Note that for security reasons some regular features of lynx are *disabled* when you are browsing from the server console (such as the ability to specify an external URL).

Type 'q' (for 'quit') to exit the text-based browser.

# **5.15. Accessing the Linux Root Prompt**

If you are an expert user and would like to do advanced modifications to the configuration of your server, you can access the Linux operating system underlying the 6000 MAS software by logging in as the user "root". If your server is displaying the server console and not a login prompt, you can press Alt-F2 to switch to another screen with a login prompt. To switch back, press Alt-F1. Always ensure that you log out from the root account when you are finished and before you switch back to the server console.

# Warning

Please be aware that making changes and customizations to your server from the Linux command prompt may invalidate your support agreement. Please contact your Mitel Networks authorized reseller before making any such customizations.

The password for the "root" user is whatever password is currently set for the administrator of the server. Note that this is the *same* password as that used by the "admin" user account.

Be aware that this ability to switch between the server console and a login prompt is only available when you have physical access to the server. If you connect in remotely as the "admin" user and see the server console, you will *not* be able to switch to a login prompt in that window. (You can, however, open another remote connection to your server and login as the "root" user.) Note that remote administrative access is *disabled* by default and must be specifically enabled through the Remote Access panel of the Server Manager.

#### Note

If you are not familiar with working from the Linux prompt, you may be interested in trying a file management tool called Midnight Commander. It allows you to perform many file operations through a menudriven interface. Simply type **mc** at the command prompt. Press the function key "F1" for help and "F10" to quit.

# 5.16. On-going Administration Using the Server Manager

The Server Manager is a simple control panel that allows you to administer your network. Using the Server Manager, you perform such tasks as adding or deleting e-mail addresses, setting the system date and time, and creating a starter web page. The Server Manager is accessed through a web browser on the local network by visiting the URL *http://www.yourdomain.xxx/server-manager* or more simply *http://www/server-manager*.

#### Note

Remote access to the server manager is only possible via an encrypted connection using tools such as ssh, PPTP or SSL (https).

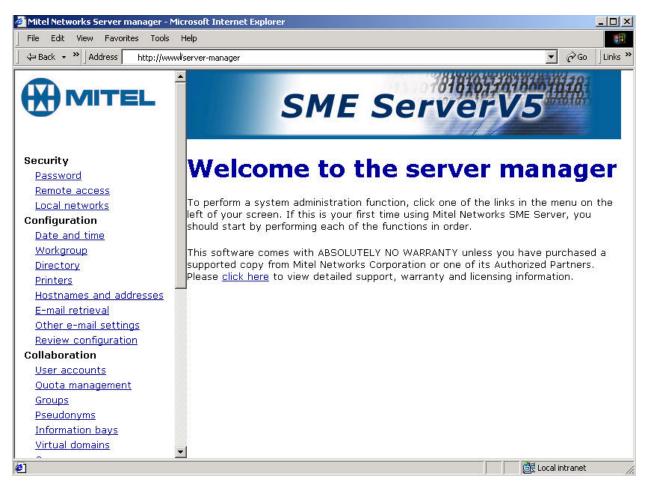

When you arrive at the correct URL, you'll be asked to enter your user name (which is always "admin") and the password you created during the installation process. Enter that information and click "OK" to be taken to the Server Manager. It will look like the screen shown above.

In the Server Administration chapter, we'll explain each of the administrative functions.

# **Chapter 6. Server Administration**

# 6.1. Passwords

To change the admin password, follow these steps:

- 1. Type the new password in the first field.
- 2. Verify the new password by entering it again in the second field. (Your password can be any combination of printable characters, including upper- and lower-case letters, numbers, and punctuation marks.)

#### Note

If you make a mistake, click the "Back" button on your browser and try again. Whenever you change your password, the system will prompt you for the revised password as soon as you attempt to access another feature. When you get the "Authorization Failed" message, click "OK", enter the new password and press "Enter".

# Change system password

Certain services on this Mitel Networks server installation require a username and password (for example this web page for the server manager application). The username is always admin. You can change the system password using the fields below.

| New system password      |       |
|--------------------------|-------|
| New system password (ver | rify) |
|                          | Save  |

# 6.2. Remote Access

If you're an advanced user, the 6000 MAS provides several different ways to access the underlying operating system, either from a computer on your internal network or from a computer outside your site on the Internet. Additionally, you have the ability to access the local network securely from a remote computer. All of these operations are configured from the screen shown below in the Server Manager.

| Change remote access settings                                                                                                    |                                                         |
|----------------------------------------------------------------------------------------------------|---------------------------------------------------------|
| For each of the options below, the private setting allows anyone from your local network to ac<br>access from anywhere on the Internet. The no access setting disables access. To understand<br>the default settings, you should read the user's guide section on remote access. |                                                         |
| You can control <b>secure shell</b> access to your Mitel Networks server. The public setting should<br>problem diagnosis and resolution. We recommend leaving this parameter set to <b>no access</b> unli                                                                        |                                                         |
| Secure shell access                                                                                                    | Public                                                  |
| Allow administrative command line access over secure shell                                                                                                    | Yes 💌                                                   |
| Allow secure shell access using standard passwords                                                                                                    | Yes                                                     |
| You can allow PPTP access to your Mitel Networks server. You should leave this feature disab<br>PPTP access.                                                                                                    | led by setting the value to number 0 unless you require |
| Number of PPTP clients                                                                                                    |                                                         |
| You can also control <b>FTP</b> write access for the admin and user accounts on this server. (Write information bay accounts.) We strongly recommend leaving this parameter set to private unle:                                                                                 |                                                         |
| FTP user account access                                                                                                    | Private 💌                                               |
| Note: this policy limits access to the FTP server and overrides other settings, including those                                                                                                    | for individual information bays.                        |
| FTP access limits                                                                                                    | Disable FTP Entirely                                    |
| You can also control telnet access to your Mitel Networks server. WARNING: telnet is inherent where no practical alternative exists. You should leave this option set to no access and use t                                                                                     |                                                         |
| Telnet access                                                                                                    | No Access 💌                                             |
| It is possible to allow hosts on remote networks to access the SME server manager by enterin 255.255.255.255 to limit the access to the specified host.                                                                                                    | ng those networks here. Use a subnet mask of            |
| Click <u>here</u> to add a new entry.                                                                                                    |                                                         |
| There are no entries yet                                                                                                    |                                                         |
|                                                                                                    | Save                                                    |

Each of these remote access methods is described below.

#### 6.2.1. Remote Access Using ssh

If you need to connect directly to your server and login from a remote system belonging to you, we *strongly* encourage you to use ssh instead of telnet. In addition to UNIX and Linux systems, ssh client software is now also available for Windows and Macintosh systems. (See the section below.)

If you do not have any reason to allow remote access, we suggest you set this to **No** access.

#### ssh (secure shell)

ssh (secure shell) provides a secure, encrypted way to login to a remote machine across a network or to copy files from a local machine to a server. Many people do not realize that many programs such as telnet and ftp transmit your password in plain, unencrypted text across your network or the Internet. *ssh* and its companion program *scp* provide a secure way to login or copy files. The ssh protocol was originally invented by SSH Communications Security which sells commercial ssh servers, clients, and other related products. The protocol itself has two versions - SSH1 and SSH2 - both of which are supported by most clients and servers today. For more information about SSH Communications Security and its commercial products, visit http://www.ssh.com/.

OpenSSH, included with the 6000 MAS, is a free version of the ssh tools and protocol. The server provides the ssh client programs as well as an ssh server daemon and supports both the SSH1 and SSH2 protocols. For more information about OpenSSH, visit http://www.openssh.com/ [http://www.openssh.com/].

Once ssh is enabled, you should be able to connect to your server simply by launching the ssh client on your remote system and ensuring that it is pointed to the external domain name or IP address for your server. In the default configuration, you should next be prompted for your user name. After you enter *admin* and your administrative password, you will be in the server console. From here you can change the server configuration, access the Server Manager through a text browser or perform other server console tasks.

If you do enable ssh access, you have two additional configuration options:

- Allow administrative command line access over ssh This allows someone to connect to your server and login as "root" with the administrative password. The user would then have full access to the underlying operating system. This can be useful if someone is providing remote support for your system, but in most cases we recommend setting this to No.
- Allow ssh using standard passwords If you choose Yes (the default), users will be able to connect to the server using a standard user name and password. This may be a concern from a security point of view, in that someone wishing to break into your system could connect to your ssh server and repeatedly enter user names and passwords in an attempt to find a valid combination. A more secure way to allow ssh access is called *RSA Authentication* and involves the copying of an ssh key from the client to the server.

#### Note

By default, only two user names can be used to login remotely to the server: *admin* (to access the server console) and *root* (to use the Linux shell). Regular users are *not* permitted to login to the server itself. If you give another user the ability to log in remotely to the server, you will need to access the underlying Linux operating system and manually change the user's shell in /etc/passwd.

#### 6.2.1.1. ssh clients for Windows and Macintosh systems

A number of different free software programs provide ssh clients for use in a Windows or Macintosh environment. Several are extensions of existing telnet programs that include ssh functionality. Two different lists of known clients can be found online at http://www.openssh.com/windows.html [http://www.openssh.com/windows.html] and http://www.freessh.org/.

A commercial ssh client is available from SSH Communications Security at: http://www.ssh.com/products/ssh/download.html [http://www.ssh.com/products/ssh/download.html]. Note that the client is free for evaluation, academic and certain non-commercial uses.

#### 6.2.2. Remote Access Using SSL

It is also possible to specify specific hosts or entire subnets from which to allow access. At the bottom of this Remote Access screen, entries can be added to a table that lists those subnets that have been given access. The user simply provides the network IP address and the appropriate subnet mask to grant this additional access. Note that the new information is not saved until the user actually clicks the "Save" button.

You can now simply connect to the server manager using a URL such as *https://www.mydomain.xxx/server-manager*. You will be prompted for the admin user name and password.

# 6.2.3. PPTP (Client-to-Server VPNs)

The *Point-to-Point Tunneling Protocol (PPTP)* is used to create client-to-server Virtual Private Networks (VPNs) and was developed by the PPTP Forum, an industry group which included Microsoft and several other companies.

If you wish to enable VPN access, you must decide how many individual PPTP clients you will allow to connect to your server simultaneously, and enter that number here. The simplest method is to enter the total number of remote PPTP clients in your organization. Alternatively, if you have a slow connection to the Internet and do not want all of those PPTP clients to connect at the same time, you can enter a lower number here. For instance, if you have five users who from time to time use PPTP to connect remotely, entering 5 here would allow all of them to connect at any time. Entering 2 would only allow two users to connect at any given time. If a third user tried to connect, he or she would receive an error message and would not be able to connect until one of the other users disconnected. If, on the other hand, you entered 0, no PPTP connections would be allowed.

After you enter a number and press Save, the server should be ready to accept PPTP connections.

To connect using PPTP, the protocol must be installed on each remote Windows client. Typically, this is done through the Network Control Panel (you may need to have your original Windows installation CD available). After it is installed (a reboot of your Windows system may be needed), you can create new connections through the Dial-Up Networking panel by entering the external IP address of the server you wish to connect to. Once you're finished, you should be able to initiate a PPTP connection by double-clicking the appropriate icon in the Dial-Up Networking window. When you then open up your Network Neighborhood window, you should see your server workgroup listed there.

#### Note

Your connection to the Internet needs to be established *first* before you initiate the PPTP connection. This may involve double-clicking one Dial-Up Networking icon to start your Internet connection, then double-clicking a second icon to start the PPTP connection. To shut down, disconnect your PPTP connection first, then disconnect from your ISP.

#### Warning

To protect your network, the 6000 MAS enforces the use of 128-bit encryption for PPTP connections, rather than the 40-bit encryption provided in earlier versions of Microsoft's PPTP software. If you are unable to establish a PPTP connection to your server, you should visit http://windowsupdate.microsoft.com/ [http://windowsupdate.microsoft.com/] and download the appropriate update. The contents of the page will appear differently depending upon the version of Windows you are using. You may need to search for *Virtual Private Networking* or a *Dial Up Networking 128-bit encryption update*. You may need to install the 40-bit encryption update *first*, and then install the 128-bit encryption update. Note that with Microsoft's *ActiveUpdate* process, if you are not presented with the choice for this update, it is most likely already installed in your system.

# 6.3. Local networks

Your 6000 MAS provides services to machines on the local network and it gives machines on that network special privileges and access. For example, only machines connected to the local network can access the mail server on your server to send mail. When you configured your server, you provided it with sufficient information to deduce its own local network. Machines on the network are automatically identified by the server as being eligible for these privileges and access.

If your company only has one network that is being serviced by the server, you do not need to add any information here.

Some users may wish to extend privileges to more than one network of computers. If you would like your server to identify one or more additional networks for those privileges, you will be asked to enter those network IDs and the subnet mask for each network here.

Note that depending on the architecture of your network infrastructure, the instructions for configuring the client

machines on that additional network may be different than the instructions outlined in the chapter in this handbook. If you have questions regarding adding another network, you may wish to contact Mitel Networks or a Mitel Networks authorized reseller for technical support.

# 6.4. Setting the Date and Time

Accessing the *Date and Time* panel within the Server Manager allows you to set the system date and time either manually or using a network time server. Pull-down menus for month and time zone ensure accurate entry. The Server Manager will reset the time automatically during daylight savings time. There are worldwide time zones with multiple selections for countries with multiple time zones. (including standard time zones, states/provinces and even cities). This ensures that regional variations in time zones and daylight savings time are accurately reflected.

| Date and ti | me cont | figura | tion |
|-------------|---------|--------|------|
|-------------|---------|--------|------|

| This is where you configure the date and time of this Mitel Networks SME Server. You may use an existing network time server or manually set the date<br>and time for your time zone.                                                     |
|----------------------------------------------------------------------------------------------------|
| Set Date and Time                                                                                                    |
| Warning: If you have configured a network time server <u>below,</u> do NOT manually set the time or date here. Doing so will break the network time<br>synchronization.                                                                   |
| Current setting: Fri 10 May 2002 04:12:14 PM EDT                                                                                                    |
| New month/day/year: May 🔽 10 2002                                                                                                    |
| New hour/min/sec: 4 12 14                                                                                                    |
| AM/PM and time zone: PM 💌 Canada/Eastern 💌                                                                                                    |
| Save Date/Time Settings                                                                                                    |
|                                                                                                    |
| Network Time Server                                                                                                    |
| The Mitel Networks SME Server can periodically synchronize the system clock to a network time protocol (NTP) server. To enable this service, indicate so<br>in the checkbox and enter the hostname or IP address of the NTP server below. |
| Enable NTP Service 🗆                                                                                                    |
| NTP Server:                                                                                                    |
| Save NTP Settings                                                                                                    |
|                                                                                                    |

Instead of setting the time manually, you can use a *network time server*. A time server is a device on the Internet that keeps accurate time and is able to communicate the time to other computers over the Internet using the *Network Time Protocol (NTP)*. Many organizations around the world provide Internet time servers for free.

# Warning

After you start using a network time server, you should *NOT* set the time or date manually. If you do so, the network time synchronization will no longer function.

This screen in the Server Manager allows you to configure your server to connect regularly to a time server and synchronize the clock on the server with the time provided by the time server. To do this, simply check the box for En-"able NTP Service", add the domain name or IP address of the time server in the space provided and click "Save NTP Settings". Using a time server is optional but doing so can greatly increase the accuracy of your system.

For more information about using a network time server, visit http://www.ntp.org/. You can also find a list of publicly available time servers at http://www.eecis.udel.edu/~mills/ntp/servers.htm [http://www.eecis.udel.edu/~mills/ntp/servers.htm]. You should always use a *secondary* time server (also called a *stratum 2* server) to lighten the load on the primary time servers.

# 6.5. Directory

Your 6000 MAS provides an easy mechanism for creating a company directory. Each time you create or delete an email account, your directory will be automatically updated with the new information.

| Change LDAP directory se                                                                     | ettings                                                                                                    |
|----------------------------------------------------------------------------------------------|----------------------------------------------------------------------------------------------------|
|                                                                                              | counts and groups on your Mitel Networks server, and can be accessed using an LDAP<br>Configure your LDAP client with the local IP address of your Mitel Networks server, |
| Server root                                                                                  | dc=tofu-dog,dc=com                                                                                                    |
| You can control access to your LDAP directory: the private setting anywhere on the Internet. | allows access only from your local network, and the public setting allows access from                                                                                     |
| LDAP directory access                                                                        | Private 💌                                                                                                    |
|                                                                                              | you create a new user account, you will be prompted to enter all of these fields<br>vill show up as defaults. This is a convenience to make it faster to create user      |
| Default department                                                                           | Sales                                                                                                    |
| Default company                                                                              | The Pagan Vegan                                                                                                    |
| Default Street address                                                                       | 123 Main Street                                                                                                    |
| Default City                                                                                 | Ottawa                                                                                                    |
| Default Phone Number                                                                         | 555-5555                                                                                                    |
| You can either leave existing user accounts as they are, using the users as well.            | above defaults only for new users, or you can apply the above defaults to all existing                                                                                    |
| Existing users                                                                               | Leave as they are  Save                                                                                                    |

In this section of the Server Manager, you specify the default directory information for new accounts - the user's department, company, street address, city and phone number. Each time you create an e-mail account, the fields will contain the information entered here as the default. If you wish, you can change the information for each user.

At any time in the future, you can change the default information and have the new information apply to all new users or to all existing users as well. The field to do this is located near the bottom of the screen. Choosing "update with new defaults" is a convenient one-click method of revising your directory when, for example, your company has moved to a new address.

# 6.6. Printers

Your 6000 MAS enables all users on your network to easily share a printer. The printer can be either locally attached to a parallel or USB port on the server or a network printer. All the server needs is some basic information: the printer name (which can be anything you want, as long as it starts with a lower-case letter and consists only of lower-case letters and numbers, with no spaces), a brief description (for example, "the printer down the hall") and the location of the printer - whether it's on the network or directly connected to your server through a parallel or USB port.

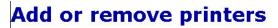

#### Create a new printer

Please choose a unique name for the printer and enter a brief description. The printer name should contain only lower-case letters and numbers, and should start with a lower-case letter. For example "hplaser", "epsonlp", and "canonbj" are valid choices, but "HP Laser Jet", "Canon BubbleJet", and "HP JetDirect Printer" are not.

| Printer name     | hplj5            |   |
|------------------|------------------|---|
| Brief descriptio | n HP Laser Jet 5 |   |
| Location         | Network printer  | - |
|                  | Create           |   |

If you choose "Network printer", you will see an additional screen that will ask for the hostname or IP address and the network printer name. Enter that information where requested. For the network printer name, you can use the default setting, raw, unless you have some reason to do otherwise. (raw is the name used by most network printers for their main print queues.)

#### Note

For maximum flexibility in making changes later, we suggest that you enter the hostname for a network printer here and enter the IP address of the printer through the Hostnames and addresses panel of the Server Manager. This allows you to have one central location listing IP addresses and allowing you to make changes. Note that many modern network printers can be configured automatically. To do so, enter their hostname, IP address and Ethernet address in the Hostnames and addresses panel.

Note also that the server printing system does not perform any filtering and passes the print requests *directly* from the client computers to the printer in the "raw" or "pass-through" machines. For this reason, the 6000 MAS does not have a list of "supported printers". Most printers are supported as long as the appropriate driver is installed in the operating system on your *client* computers.

However, there are some newer printers that only have a Windows driver available and rely heavily on that operating system to perform their print functions. These printers cannot be used on the server. If you are concerned about whether your printer will work with your server, you can visit Red Hat's Hardware Compatibility List [http://hardware.redhat.com/redhatready/html/us/static-hcl/intel-input-output.html] or explore the information found at LinuxPrinting.org [http://www.linuxprinting.org/].

As a final item, you should be aware that in order to use the printers available through your server a user must be logged in to their client system with a user name and password that is valid on the server. For instance, if a user is logged in as tturtle on their Windows desktop and that user account does *not* exist on the server, the user will *not* be able to print to the printers managed by the server. Either the user will have to logout and log back in as a valid user or the tturtle account will need to be created on the server.

# 6.7. Hostnames and addresses

When you installed your 6000 MAS, you were asked to provide a name for your system. That name and several other "standard" names are automatically configured in your system's *host table* during the installation process. This host table is consulted as part of the name resolution process. The "Hostnames and address" web panel allows you to modify this table and specify different host "names" for each domain on your system, as well as to control how those names resolve both for systems on your local network and also for systems on the larger Internet.

For instance, when someone tries to connect to "www.mycompany.xxx", they will be taken to wherever "www" has been set to point to. As seen in the image below, this screen in the Server Manager allows you to view these default settings, and also to modify the configuration.

#### Using the Hostnames Panel with ServiceLink

Throughout the screens linked to from the Hostnames panel, you will find the text "Publish globally?" with a checkbox next to it. 6000 MAS subscribers have the option of publishing these records through the AMC. If you select this option, the hostname and IP address information that you enter will be uploaded to the AMC and, if desired, published through the global DNS system.

# **Hostnames and addresses**

Click here to create a new hostname.

#### Current list of hostnames for tofu-dog.com.

| Hostname             | Visibility * | Location | Local IP | Global IP | Ethernet address |        |        |
|----------------------|--------------|----------|----------|-----------|------------------|--------|--------|
| ftp.tofu-dog.com     | Local        | Self     |          |           |                  | Modify | Remove |
| mail.tofu-dog.com    | Local        | Self     |          |           |                  | Modify | Remove |
| ottawa1.tofu-dog.com | Local        | Self     |          |           |                  |        |        |
| proxy.tofu-dog.com   | Local        | Self     |          |           |                  | Modify | Remove |
| wpad.tofu-dog.com    | Local        | Self     |          |           |                  | Modify | Remove |
| www.tofu-dog.com     | Local        | Self     |          |           |                  | Modify | Remove |

Suppose, for example, your company's web site was hosted on your ISP's web servers. If you wanted "www.mycompany.xxx" to point to your ISP's server, you would modify the entry here by clicking the "Modify..." link next to "www". The image below shows the screen in which you would perform the task:

# Hostnames and addresses

# Create/modify hostname

The hostname must contain only letters, numbers, and hyphens, and must start with a letter or number. Hostname www

Domain

Host type

If you select "publish globally" this hostname will automatically be made available throughout the Internet.

Local

Publish globally

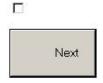

tofu-dog.com 💌

-

You would first change the location to "Remote" and then enter the IP address of your ISP's server in the field marked "Global IP".

## 6.7.1. Creating New Hostnames

Creating new hostnames simply involves selecting one of the links at the top of the Hostnames and addresses panel and filling out the appropriate fields. As mentioned previously, 6000 MAS subscribers can check "Publish globally? and the changes will be propagated to the global DNS system automatically.

Note that if the system is configured with any virtual domains, you will have the choice of the domain in which you want to create the hostname. This allows you, for instance, to have "www.tofu-dog.com" pointing to one IP address and "www.mycompany.xxx" pointing to a completely separate IP address.

#### Note

Beyond your primary domain and any virtual domains you may have configured, 6000 MAS subscribers also have the option of adding hostnames in the special e-smith.net domain.

The hostnames you can create on this panel fall into three categories:

Additional names for your server: For instance, you might want to set up "intranet.mycompany.xxx" to point to the server. Simply enter the hostname and, if appropriate, choose the domain for the hostname.

*Remote hosts:* As mentioned in the example above, you might want to point a hostname such as "www" to a remote system. While "www" is created by default, you can create other names such as "home", "research", or any other appropriate name. In the form, enter the hostname, choose the domain, and enter the remote IP address.

*Local hosts:* This screen is a bit more complicated because you have more options. At a basic level, you can create a hostname in a domain that points to another computer on your local network. To do this, type in the hostname and enter the IP address in the "Local IP" field. For instance, you might want "research" to point to a computer system inside your network.

Where this gets complicated is when you want "research.mycompany.xxx" to be accessible both *inside* and *outside* your local network. The challenge is that your local IP addresses are only accessible *inside* your network. For that reason, the target computer system will need to have two network interface cards - one connected to the internal network and one connected to the external network. You would then enter both IP addresses in this screen in the "Local IP" and "Global IP" fields. Note that this will only work if the server is currently covered by ServiceLink subscription that includes DNS services as the server alone can not update public DNS information.

#### Note

The "Ethernet address" field when creating a hostname pointing to a local host is only used for reserving IP addresses through DHCP as mentioned in the next section.

# 6.7.2. Reserving IP Addresses Through DHCP

Another task you can perform through this panel is to reserve an IP address for a given system based on its Ethernet address. For instance, you might have another intranet web server within your company that you want to always have the same IP address. One method of assigning that address is to manually configure the client machine to have a static IP address. The negative aspect of doing this is that if you later want to change the network settings for that machine, you must manually go and configure that machine. An example would be if one of your DNS servers changed its IP address. Additionally, you have to keep track somewhere of the fact that you have assigned a specific IP address to that machine.

Rather than configuring the machine manually, you can *reserve* an IP address from the DHCP server for that specific machine. This has the same result as manually configuring a static IP address, but offers two benefits. First, you have one location to keep track of all assigned static address. Second, through the DHCP server you will provide network settings. If you wish to change those settings, the change can be simply done on your server. All DHCP clients will then receive those updated changes when they renew their DHCP-provided addresses.

To reserve an IP address, you must first determine the Ethernet address of your client system. Windows NT/2000

users can type the command ipconfig /all. Windows 95/98 users can run the command winipcfg. Linux/UNIX users can type ifconfig.

Once you have determined the client's Ethernet address, click on the link to create a new hostname for a *local* host. Add the hostname of the target system, the Ethernet address along with the desired IP address into the web panel. From this point on specified IP address will only be provided to a client system with the matching Ethernet address.

# 6.8. Virtual Domains

When you are supporting multiple domains on a single server, each domain being served is referred to as a *virtual domain*. (The strict definition of virtual domain is when a single IP address is shared between multiple domains.) When you create a virtual domain using this section of the Server Manager, your 6000 MAS will be able to receive e-mail for that domain and will be able to host a web site for that domain.

To create a virtual domain, fill in the domain name and a description of the site. You then tell the server where to find the content for that domain - it can be the same as your primary web site, or you can create a new set of web pages and store them in one of your i-bays. Clicking the arrow in the "Content" field will show you a list of your current i-bays and allow you to make a selection. This feature allows you to host multiple web sites from a single server.

Be aware that you can point the virtual domain to either the *primary* web site or to one of the *i-bays*. You cannot point a virtual domain to a subdirectory that you simply create inside of the primary web site file area. You need to use an i-bay instead.

#### Note

When you are entering the name for the virtual domain, you should supply the *fully qualified domain name*. This is the full name of the domain, including any extensions such as ".com", but *without* any prefixes such as "www" or "ftp". For instance, you can create a virtual domain by entering "tofu-bird.com", but *not* by entering "tofu-bird" or "www.tofu-bird.com".

Once you have created a virtual domain, your server will be automatically configured to answer to web requests for *www.domainname.xxx* and will accept e-mail for your virtual domain as well.

#### Important

In order for users on the Internet to successfully connect to the 6000 MAS using the virtual domain, the appropriate DNS entries must point to the IP address of your server. This service is performed automatically for 6000 MAS subscribers.

# 6.9. E-mail

The E-mail Retrieval panel of the Server Manager allows you to specify the protocol used to retrieve e-mail from your ISP and configure other settings regarding the retrieval of e-mail.

| E-mail retrieval                                                                                                    |                                                    |
|----------------------------------------------------------------------------------------------------|----------------------------------------------------|
| The e-mail retrieval mode can be set to standard (for dedicated Internet connections), ETRN (recomm<br>dialup connections if ETRN is not supported by your Internet provider).                                                    | nended for dialup connections), or multi-drop (for |
| E-mail retrieval mode                                                                                                    | Standard 💌                                         |
| Your Mitel Networks server includes a complete, full-featured e-mail server. However, if for some reas<br>another system, specify the IP address of the delegate system here. For normal operation, leave this                    |                                                    |
| Delegate mail server                                                                                                    |                                                    |
| For ETRN or multi-drop, specify the hostname or IP address of your secondary mail server. (If using th<br>blank.)                                                                                                    | e standard e-mail setup, this field can be left    |
| Secondary mail server                                                                                                    | mail.myisp.xxx                                     |
| For ETRN or multi-drop, you can control how frequently this Mitel Networks server contacts your seco<br>connections mean that you receive your e-mail more quickly, but also cause Internet requests to be s<br>Internet charges. |                                                    |
| During office hours (8:00 AM to 6:00 PM) on weekdays                                                                                                    | Every 5 minutes                                    |
| Outside office hours (8:00 AM to 6:00 PM) on weekdays                                                                                                    | Every 30 minutes 💌                                 |
| During the weekend                                                                                                    | not at all                                         |
| POP user account (for multi-drop)                                                                                                    | popaccount                                         |
| POP user password (for multi-drop)                                                                                                    |                                                    |
| Select sort method (for multi-drop)                                                                                                    | Specify below 💌                                    |
| Select sort header (for multi-drop)                                                                                                    |                                                    |
|                                                                                                    | Save                                               |

Your choice of e-mail retrieval mode will depend on the arrangements you made with your Internet service provider:

- If you have a dedicated connection, set E-mail retrieval mode to "Standard".
- If you arranged "ETRN" support with your ISP, choose that setting and then scroll down to the field that asks for the IP address or hostname of your ISP's secondary mail server. This secondary mail server will provide temporary e-mail storage when your server is not connected to the Internet.
- If you arranged "multi-drop" mail service from your ISP, choose "multi-drop" and then scroll down to the field that asks for the IP address or hostname of your ISP's secondary mail server. This secondary mail server will receive all e-mail for your domain and store it in a single POP mailbox. Further down the screen, you will need to specify the user account and password assigned by your ISP for this POP mailbox. Your server will periodically fetch this mail and distribute it to individual POP mailboxes on the server. (Note that due to problems receiving mail for mailing lists, we strongly encourage people to NOT use multi-drop e-mail.)
- If you are a ServiceLink subscriber, choose "Guaranteed e-mail" in order to activate the guaranteed e-mail services.

If you want to forward e-mail to another mail server for processing, enter the mail server IP address in the box marked *Delegate mail server*. A common use for this is if your server is receiving inbound e-mail from the Internet, but you would like to pass that mail to a different mail server on your internal network.

If you have a dialup connection, the server allows you to control how frequently it fetches e-mail from your ISP. This is particularly useful in situations where you incur phone or Internet charges each time your system contacts your ISP. The default settings are every 15 minutes during standard office hours and every hour outside normal office hours on weekdays or on weekends. The fields allow you to customize those settings.

Finally, if you have "multidrop" mail service you need to select the sort method used by the server to decide which user each message should be delivered to. Your server has a default method for this (it examines various headers such as "To" and "Resent-To") which works in most circumstances but is not suitable for certain purposes such as mailing list messages. Some ISPs add a header to each e-mail message which can help your server determine the correct recipient. If your ISP does not add a header to multidrop e-mail, select the "Default" sort method and ignore the "select sort header" field. If your ISP does add a header to multidrop e-mail, then select "Specify below" and enter the header tag provided by your ISP. Because you *will* experience problems with mailing-lists when using multidrop e-mail, we strongly recommend that you work with your ISP to have a special header added to each message. The "Default" sort method should be only used as a last resort.

The Other E-Mail Settings panel presents you with additional options for controlling how your system handles email.

# **Change other e-mail settings**

Administrative notices generated by the Mitel Networks server are normally e-mailed to the **admin** account. If you would like them to be e-mailed elsewhere, please enter the e-mail address below. Otherwise, leave this field blank.

Forwarding address for administrative notices

Whenever the Mitel Networks server receives a message to an unknown user, it can be returned to the sender with an error message (recommended practice) or sent to your system administrator (as an administrative notice).

| E-mail to unknown user | E-mail | to | unknown | users |
|------------------------|--------|----|---------|-------|
|------------------------|--------|----|---------|-------|

Return to sender

The Mitel Networks server can deliver outgoing messages directly to their destination (recommended in most cases) or can deliver them via your Internet provider's SMTP server (recommended if you have an unreliable Internet connection or are using a residential Internet service). If using your Internet provider's SMTP server, specify its hostname or IP address below. Otherwise leave this field blank.

Internet provider's SMTP server

You can control access to your POP and IMAP servers. The private setting allows access only from your local network(s), and the public setting allows access from anywhere on the Internet.

POP and IMAP server access

Private 💌

You can enable or disable webmail on this system. Webmail allows users to access their mail through a regular web browser by pointing the browser to ottawa1.tofu-dog.com/webmail, and logging in to their account.

Enable/Disable Webmail

| Disabled | - |
|----------|---|
| Save     |   |

• *Forwarding address for administrative notices:* The default address for administrative notices (i.e. undeliverable mail, backup notifications and other status/error messages) is "admin". If you'd like those messages to be sent elsewhere, enter the address here.

#### Note

Be aware that all messages sent to postmaster, root or mailer-daemon at your domain are sent to either admin or the address that you enter in this field.

• *E-mail to unknown users:* This field allows you to choose whether incoming messages to unknown users are bounced back to the sender or forwarded to the system administrator. Some users prefer the latter setting because it allows them to catch and reroute e-mail that was incorrectly addressed.

#### Note

If you choose to have messages forwarded to the system administrator, they will be sent to either "admin" or the e-mail address specified in the forwarding address field mentioned above.

• Internet provider's SMTP server: Normally the server will send outgoing messages directly to their intended destination. If, however, you have an unreliable connection or are using a residential Internet service, it may be advisable to route e-mail via your provider's SMTP server. In that case, you should enter the SMTP server's hostname or IP address here.

In fact, if you have a temporary dial-up connection to the Internet, you may find that you *need* to use your ISP's mail server in order to deliver mail to some locations. As a reaction to the huge volume of unsolicited commercial e-mail ("spam"), many Internet sites are refusing direct SMTP connections from IP addresses that are known to be temporary dial-up accounts. For this reason, you may need to use your ISP's mail server since it will have a permanent connection to the Internet.

• *POP and IMAP server access:* The options are "Private" and "Public". The former allows access only from your local network. The latter allows access from anywhere on the Internet. Think about this carefully. On the positive side, choosing "Public" access allows any of your users to retrieve their e-mail via POP/IMAP from anywhere on the Internet. The negative side is that when you do this, you are reducing your level of security, as you will now have two more services (POP and IMAP) that are listening for connections across the Internet. Both protocols also involve transmitting your password across the Internet in plain, unencrypted text, opening up the possibility that someone could intercept the packets and learn your username and password. Allowing such access can be a great convenience to your users, but if security is a concern you should consider using encrypted webmail instead.

# IMPORTANT

Even with POP and IMAP configured for public access, users outside your local network are not able to *send* e-mail using your server as their SMTP host. Allowing this would open your server to abuse by spammers as a mail relay. Users who are travelling should either: a) use the STMP server of their local ISP; b) use PPTP to connect to your internal network; or c) use webmail to read their mail. Webmail provides your users with secure access to both read and send mail via the 6000 MAS.

• *Enable/Disable Webmail:* With this option you can enable or disable the webmail component of the server. More information can be found in the Webmail chapter.

# 6.9.1. Configuring Your E-mail Application

Each user's e-mail application requires information about that user's account, where to send outgoing e-mail and pick up incoming e-mail. This information is usually entered in the "preferences" or "options" section. Most e-mail applications require you to enter the following information:

*User's e-mail address:* The user's e-mail address is the user account as created in the Server Manager plus the @domain name. Typically it will be in the form of *username@yourdomain.xxx* (e.g. afripp@tofu-dog.com).

*E-mail server or outgoing e-mail SMTP server:* This is the name of the e-mail server from the server. Normally you should just enter **mail** here. If you prefer, you should also be able to use the full domain name of *mail.yourdomain.xxx* (e.g. mail.tofu-dog.com).

*E-mail account name or user name:* this is the name before the @ in the e-mail address. For example, the username for "afripp@tofu-dog.com" is "afripp".

If you choose POP3 e-mail service:

Enable POP3 protocol: Typically, to enable the POP3 protocol for incoming e-mail, you click on the POP3 check-

box or select POP3 from a pull-down menu in the section of your e-mail application dedicated to the incoming email server.

*Disable IMAP protocol:* To disable the IMAP protocol for outgoing mail (not all e-mail applications have IMAP protocol) click the IMAP checkbox "off".

*Delete read e-mail from server:* We recommend you configure your e-mail application so e-mail that has been read is not left on the server. To do this, click off the checkbox marked "leave mail on server" or click on the checkbox marked "delete mail from server".

If you select IMAP e-mail:

*Enable IMAP protocol:* Typically, to enable the IMAP protocol for incoming e-mail (note that not all e-mail applications offer IMAP support) you click on the IMAP checkbox or select IMAP from a pull down menu in the section of your e-mail application dedicated to the incoming e-mail server.

Disable POP3 protocol: To disable the POP3 protocol for outgoing mail, click the POP3 checkbox "off".

#### 6.9.1.1. Configuring Outlook Express

This section provides a step-by-step overview of configuring the Outlook Express e-mail client to access the 6000 MAS e-mail server. Steps for Outlook, or alternative e-mail clients, will be similar.

When the e-mail client is opened for the first time, the following screen is displayed. Enter the full name of the user and click "Next".

| Internet Connection Wizard                                                                                                    | ×      |
|----------------------------------------------------------------------------------------------------|--------|
| Your Name                                                                                                    | ×      |
| When you send e-mail, your name will appear in the From field of the outgoing message.<br>Type your name as you would like it to appear. |        |
| Display name: For example: John Smith                                                                                                    | *<br>• |
|                                                                                                    |        |
| < <u>Back</u> Next> C                                                                                                    | ancel  |

The next screen is where the user's e-mail address is entered. E-mail addresses are in the same format as the user's logon ID. The system also supports aliases of the form *"firstname.lastname"* and *"firstname\_lastname"*.

Enter the e-mail address (checking the domain name spelling) of the user and click "Next". You will see the screen below:

| ernet Connection Wizard<br>Internet E-mail Address |                                                            | 尜     |
|----------------------------------------------------|------------------------------------------------------------|-------|
| Your e-mail address is the                         | e address other people use to send e-mail messages to you. |       |
| I already have an e-r                              | nail address that I'd like to use.                         |       |
| <u>E</u> -mail address:                            | ffrog@tofu-dog.com                                         |       |
|                                                    | For example: someone@microsoft.com                         |       |
| C I'd like to sign up for                          | a new account from: Hotmail                                |       |
|                                                    | <back next=""> C</back>                                    | ancel |

In the next screen, select "IMAP" as the server type, and enter "mail" as the server name in both fields. Click "Next". You will see the screen below:

| Internet Connection Wizard                                                                          | ×             |
|----------------------------------------------------------------------------------------------------|---------------|
| E-mail Server Names                                                                                 | ×             |
| My incoming mail gerver is a IMAP server.                                                           |               |
| Incoming mail (POP3, IMAP or HTTP) server:                                                          |               |
| mail                                                                                                |               |
| An SMTP server is the server that is used for your outgoing e-mail.<br>Qutgoing mail (SMTP) server: |               |
| mail                                                                                                |               |
|                                                                                                    |               |
|                                                                                                    |               |
|                                                                                                    |               |
| < Back                                                                                              | Next > Cancel |

In the next screen, enter the password (the same as the network password) and go to the final screen. Click "Finish".

The program will ask if you want to synchronize folders. Click "Yes", and then "OK" to exit.

#### 6.9.1.2. Configuring Netscape

The images below show you the sequence in Netscape. First you choose *Preferences* from the *Edit* menu and click on *Mail Servers*, as shown in the following image:

| Category  Appearance                                                        | Mail Servers Specify servers for mail                                                                                                    |                                   |
|-----------------------------------------------------------------------------|----------------------------------------------------------------------------------------------------|-----------------------------------|
| ▷ Navigator<br>Mail & Newsgroups                                            | Incoming Mail Servers                                                                                                    |                                   |
| ldentity<br>Mail Servers                                                    | mail (default)                                                                                                    | Add                               |
| Newsgroups Servers<br>Addressing                                            |                                                                                                    | Edd.                              |
| Messages                                                                    | To set server properties (such as checking for                                                                                                    | Cretete                           |
| Copies and Folders<br>Formatting                                            | new messages automatically), select a server<br>and then click Edit.                                                                                                    | Set as Default                    |
| Portun Receipts<br>Disk Space<br>▷ Roaming User<br>▷ Composer<br>▷ Advanced | Outgoing Mail Server Outgoing mail (SMTP) server: Use Secure Socket Layer (SSL) or TLS for out Never Is for out Intervent for the Possible Always Local mail directory Directory: /home/e-smith/files/users/ffrog/nsmail/ | ail<br>igoing messages:<br>Choose |
| ок                                                                          |                                                                                                    | Canc                              |

If you have not configured a mail server yet, you will need to press the *Add*... button and enter information about your server. Otherwise, you will select the default mail server listed and click on the *Edit*... button. This will bring up a screen where you enter the user name and choose whether you are using IMAP or POP3:

| ieneral) IMAP | Advanced                      |          |
|---------------|-------------------------------|----------|
| Server Name:  | <u>h</u> erl                  |          |
| Server Type:  |                               |          |
| Jser Name: 👔  | ffrog                         |          |
| Remember      | password.                     |          |
| Check for r   | nail every 15                 | minutes. |
| 🗕 Automatica  | lly download any new messages | i.       |
|               |                               |          |
|               |                               |          |
|               |                               |          |
| 1             |                               |          |
| ок            |                               | Cancel   |

Netscape should now be ready to send and receive e-mail.

# 6.10. Backup or Restore

You can easily back up the contents of your 6000 MAS using one of two methods - to your local desktop or to a tape drive. Both are controlled through the web panel shown below.

#### Backup or restore server data

The Mitel Networks SME Server provides two ways to back up and restore your server: using your local desktop or a tape drive.

The first method creates a copy of your server configuration and user data files, and downloads it to your local desktop via your web browser. Currently your configuration and data files total approximately **356kb**. The backup file will be somewhat less than this, depending on how compressible the data are. The "Verify desktop backup file" option can be used to check the integrity of a desktop backup file.

The tape backup method uses a software package called *Rexbackup* to back up your entire hard disk to tape every night. This requires a supported tape drive and a tape that is not write-protected. The backup is performed automatically at the selected time every night (with a reminder automatically e-mailed to the administrator during the day). Currently your hard disk contains **489Mb** of data.

Both restore methods allow you to restore your configuration and user data files. Ideally, the restore should be performed on a freshly installed Mitel Networks SME Server.

#### **Backup configuration and status**

Tape backups are disabled

| Select an action: | Backup to desktop | - |
|-------------------|-------------------|---|
|                   | Perform           |   |

You have four actions you can perform, each of which is described in the following sections.

#### 6.10.1. Backup To Desktop

The first type of backup allows you to save a snapshot of your server configuration onto your desktop computer. This will save all user accounts, user directories, i-bay contents and web content, as well as the configuration parameters entered using the server console and the Server Manager. The web panel shows you the size of the backup file so that you can verify whether sufficient space exists on your desktop machine.

When you choose *Backup to desktop*, a browser window will appear that will allow you to name the file and select the location on your desktop where the file will be saved.

#### Warning

The *Backup to Disk* process saves all of your data to a single, large compressed file and is therefore limited by the maximum file size of the *client* operating system. For example, if you are backing up data to a Windows client that uses the FAT file system (the default for many versions of Windows), you are limited to a maximum file size of 2 GB. Other file systems may have a larger limit. If the *Backup to Disk* process creates a compressed file larger than this limit, it will not be able to be properly restored. Use the *Verify Desktop Backup File* option in the action drop-down list to ensure the backup was successful.

#### 6.10.2. Restore From Desktop

If you ever need to restore the original configuration and files to your server, simply select *Restore from desktop* and a browser window will prompt you to select the backup file from your desktop. Restoration of the information is automatic.

#### Warning

Ideally you should use *Restore from desktop* on a freshly installed server. Therefore, if you are planning to do a restore, you should first re-install the 6000 MAS software and *then* perform the "Restore from desktop command.

#### 6.10.3. Verify Desktop Backup File

This option allows you to verify that the backup to disk was completed successfully. From the drop-down list under Backup Configuration and Status, select "Verify desktop backup file".

### 6.10.4. Configure Tape Backup

The second type of backup involves configuring your system to perform a daily full system backup to a tape drive using a software package called *flexbackup*. If you wish to activate this option, check the box next to *Enable Tape Backup* and then specify the time at which you wish the backup to occur and the time at which reminder notices should be sent.

# Enable/Disable Nightly Tape Backup

Select whether you wish to enable nightly backups. Then indicate the desired times for the backup and the load tape reminder.

The tape backup requires a supported tape drive. A warning message will be sent to the administrator at the designated reminder time if the tape drive is empty.

| Enable tape backup |  |
|--------------------|--|
|                    |  |

| Tape backup time of day (hour/min)        | 2 | 00 | AM/PM: AM |
|-------------------------------------------|---|----|-----------|
| Load tape reminder time of day (hour/min) | 2 | 00 | AM/PM: PM |
| Update Configuration                      |   |    |           |

Be aware that you must use a supported tape drive and that a tape must be inserted in the drive for the backup to work.

#### Note

Reminder e-mail messages for tape backups are automatically sent to the e-mail address that is configured to receive administrative notices. This is normally the user *admin*, but you can change this by going to the Other e-mail settings screen in the Server Manager.

#### 6.10.5. Restore From Tape

If you are performing regular backups, you can also restore user data and configuration settings by using the *Restore From Tape* option. After you press the *Perform* button, the system will read the files from tape and overwrite any currently existing files. *You must reboot your system* after the restore for the changes to take effect. Note that in order to restore data from tape, you must have first checked off *Enable Tape Backup* and scheduled nightly backups. If you have not done this, you will not be able to restore from tape using the Server Manager.

#### Warning

Note that this restore procedure *only* restores user data and configuration information. It does *not* restore system files. If you experienced a serious system crash, you should *first* re-install the 6000 MAS software and then perform a restore from tape.

# 6.11. Reinstallation Disk

Using this section of the Server Manager, you can create a reinstallation diskette which will aid in the recovery process if you encounter a system failure and are required to reinstall the software. The reinstallation diskette will record system and network configuration data for your current system so that you will not need to re-enter that information when you reinstall.

#### Warning

Each time you alter your system configuration, you *MUST* make a new reinstallation disk (or overwrite your old one). Otherwise, your existing reinstallation disk will not contain your updated configuration data - which means that after reinstalling the software, you will not automatically see your most recent data.

#### Note

Be aware that when you are performing this task, the diskette must be in the *server* diskette drive, *NOT* the diskette drive of your local desktop computer.

Note that this reinstallation disk serves a *different* purpose than the "emergency boot disk" you created as part of the original software installation process. The emergency boot disk allows you to boot your server if you are unable to boot from the hard disk for some reason. For instance, this could occur due to a hardware error or through a misconfiguration of the LILO boot loader during an advanced customization procedure. The emergency boot diskette does not change your software or make any other adjustments to your system.

The reinstallation disk, on the other hand, will boot your system directly into the *software installation process* and will completely reinstall the 6000 MAS software. It will, however, save you the steps of entering all the network configuration data and allow you to simply move through the configuration screens using the "Keep" option.

# 6.12. Reboot or Shutdown

If you need to shut down or reboot your server, using this screen will ensure that the shutdown sequence occurs gracefully, preserving all configuration and information on your server. There is a similar function in the server console as well. Note that this screen initiates the shutdown or reboot *immediately* after you click the "Perform" button.

# 6.13. Additional Server Administration

Accessing administrative areas of your server via Windows file sharing: To access administrative areas of your server using Windows file sharing, you must be logged into your network as "admin" with the server system password. This applies particularly to the *Primary* share (where the main web site is stored) and any i-bays that are writable only by the user *admin*.

# Chapter 7. Configuring the Computers on Your Network

# 7.1. What Order to do Things

For efficiency, we recommend you configure your desktop computers in the following order:

Step 1: First, configure one of your desktop computers to work with TCP/IP (using the information in this chapter).

*Step 2:* With TCP/IP up and running on one of your computers, you can now access the Server Manager over the web and create your employees' user accounts. The chapters On-going Administration Using the Server Manager and Server Administration explain this process.

*Step 3:* Once e-mail accounts are created, you can ensure that all the computers on your network are configured for TCP/IP, e-mail, web browsing and LDAP (using the information in this chapter).

This chapter helps you configure software and hardware supplied by other companies and for that reason is not as specific as the rest of this handbook. Given the wide range of computers, operating systems and software applications, we cannot accurately explain the process of configuring each of them. If your computers and applications came with manuals, they might be useful supplements to this chapter. Technical problems encountered in networking your desktop computers and applications are best resolved with the vendors who support them for you.

#### Important

This chapter demonstrates only *one* of the many possible ways to configure your client computers and is provided here as an example. You should consult with your authorized reseller to determine the most appropriate ways to configure your client computers.

# 7.2. Configuring Your Desktop Operating System

The dialog box where you configure your desktop differs from operating system to operating system and version to version. As an example, in Microsoft Windows 95 or 98, client configuration occurs in the "Properties" dialog box associated with the TCP/IP protocol for your ethernet adapter. To get there, go to the "Control Panel" and select "Network". If a TCP/IP protocol is not yet associated with your ethernet adapter, you may need to add one before you can configure its properties with the following information.

| Item                              | Description                                                                           | What to enter                                                                                          |
|-----------------------------------|---------------------------------------------------------------------------------------|----------------------------------------------------------------------------------------------------|
| enable TCP/IP protocol            | All your computers must communicate on the network using the TCP/IP protocol.         | In Windows you add a TCP/IP protocol. In Apple, open TCP/IP Control Panel.                             |
| disable non-TCP/IP pro-<br>tocols | Unless an application relies on a non- TCP/ IP protocol, disable all other protocols. | Turn "off" other networking protocols (e.g. NetBeui, etc.)                                             |
| enable DHCP service               | See section below                                                                     | In Windows, enable "Obtain an IP address<br>service automatically". In Apple, select<br>"DHCP server". |

#### Note

We *strongly* recommend that you configure all clients machines using DHCP rather than manually using static IP addresses. Should you ever need to change network settings or troubleshoot your network later, you will find it much easier to work in an environment where addresses are automatically assigned.

| TCP/IP Properties                                                                                                    | K |
|----------------------------------------------------------------------------------------------------|---|
| Bindings Advanced NetBIOS DNS Configuration Gateway WINS Configuration IP Address                                                                                                    |   |
| An IP address can be automatically assigned to this computer.<br>If your network does not automatically assign IP addresses, ask<br>your network administrator for an address, and then type it in<br>the space below. |   |
| Obtain an IP address automatically     Specify an IP address:                                                                                                    |   |
| IP Address:                                                                                                    |   |
| Subnet Mask:                                                                                                    |   |
|                                                                                                    |   |
|                                                                                                    |   |
| OK Cancel                                                                                                    |   |

On a Windows 95/98 system, the window will look like the image below:

#### 7.2.1. Automatic DHCP Service

Your server provides a DHCP server that assigns each of the computers on your network an IP address, subnet mask, gateway IP address and DNS IP address(es). For a more detailed explanation of DHCP, consult the Config-"uring Your DHCP Server" section.

#### Note

In rare cases, you may want to use a static IP address for a particular client machine. The typical approach is to manually enter this IP address into the network properties of the specific machine. The negative side of this approach is that you cannot easily change or alter network settings without having to go in and modify the information on the client machine. However, it *is* possible to provide this static IP address directly through DHCP rather than manually configuring the client computer. To do so, you will first need to determine the Ethernet address of the client computer (usually through the network properties). Next you will go to the Hostnames and addresses web panel of the Server Manager and enter the information there.

#### **Only One DHCP Server**

It is imperative that no other DHCP server is on your network. If a former DHCP server configured your computers, you should remove that DHCP server from your network. Leave DHCP enabled, and reboot each computer. New IP addresses, netmasks, gateway IP addresses and DNS addresses will be assigned automatically by the DHCP server on the 6000 MAS.

# 7.2.2. Manual Entry For Computers Not Using DHCP Service

As noted above, we strongly recommend that you perform all your client configuration using DHCP. It is even possible to assign a static IP address through the Hostnames and addresses web panel of the Server Manager that will be distributed through your DHCP server.

However, if your computers do not support DHCP, you must manually enter the following information into your TCP/IP properties:

| Item                                          | Description                                                 | What to enter                                                                                                    |
|-----------------------------------------------|-------------------------------------------------------------|----------------------------------------------------------------------------------------------------|
| IP address                                    | Manually enter this information (see para-<br>graph below). | You must assign a different, unique IP ad-<br>dress to computers not accepting DHCP<br>(see note below).                                                                                                    |
| subnet mask (or netmask)                      | Manually enter this number.                                 | The default subnet mask (or netmask) is "255.255.255.0".                                                                                                    |
| gateway IP address                            | case of server-only mode, enter the IP ad-                  | If you are running in server and gateway<br>mode, your server is your local network's<br>gateway. Enter its IP address here: the de-<br>fault is "192.168.1.1". If you are running in<br>server-only mode, enter the IP address for<br>the device interfacing with your external<br>network.        |
| IP addresses of your do-<br>main name servers | Manually enter this information.                            | Normally you would just add the IP address<br>for your server - the default used in the<br>server console is "192.168.1.1". If you have<br>a firewall other than your server that re-<br>stricts internal queries to Internet DNS<br>servers, you may need to enter additional<br>DNS servers here. |

It is critical that every computer on your network has a unique IP address and that you don't assign two computers the same address. In enabling DHCP service in the server console, you designated a range of IP addresses for DHCP assignment. You also allocated a block of IP addresses for manual assignment. If you accepted the defaults preconfigured into the server console, IP addresses 192.168.1.2 through 192.168.1.64 will have been set aside for manual entry. To avoid duplication, use only those IP addresses when manually assigning IP addresses to your computers.

| TCP/IP Properties      |                       |                                                                         | ? ×   |
|------------------------|-----------------------|-------------------------------------------------------------------------|-------|
| Bindings               | Advanced              | NetBIOS                                                                 | 1     |
| DNS Configuration      | Gateway   WINS C      | Configuration IP Add                                                    | dress |
| If your network doe    |                       | gned to this compute<br>ssign IP addresses, a<br>s, and then type it in |       |
| ◯ <u>O</u> btain an IP | address automatically | ,                                                                       |       |
| Specify an IP          | address:              |                                                                         |       |
| <u>I</u> P Address:    | 192.168.              | 1.2                                                                     |       |
| S <u>u</u> bnet Masł   | c 255.255.2           | 255.0                                                                   |       |
|                        |                       |                                                                         |       |
|                        |                       |                                                                         |       |
|                        |                       |                                                                         |       |
|                        |                       |                                                                         |       |
|                        |                       | OK Cano                                                                 | cel   |

After configuring the TCP/IP parameters, you may need to reboot your desktop computer to implement the configuration changes. (For example, most Windows systems need to be rebooted after the TCP/IP configuration has been changed.) Once the settings take effect, your computer will be connected to the server and to the Internet.

#### 7.2.3. MS Windows Workgroup Configuration

If you are using a Microsoft operating system, you must ensure that your workgroup is the same as the workgroup name of your server. (The default workgroup name is your domain name. In a subsequent chapter, we'll explain how this can be changed using the web-based Server Manager.) If you are using the default name, go to the Control Panel, select "Network" and then select "Identification". In the field for "Workgroup", type your domain name.

# 7.3. IMAP versus POP3 e-mail

There are two common standards for e-mail management, IMAP and POP3.

POP3 is the earlier protocol. POP3 was designed to permit on-demand retrieval to a single client machine. E-mail is stored on the mail server until you retrieve it, at which time it is transferred over the network to your desktop machine and stored in your e-mail box there.

| Benefits of POP3                                                                                       | Drawbacks of POP3                                                                                                    |
|----------------------------------------------------------------------------------------------------|----------------------------------------------------------------------------------------------------|
| Even when you are not connected to your network, you have access to the e-mail stored on your desktop. | POP3 was not originally intended to support users ac-<br>cessing and managing their e-mail from remote systems.<br>Because your e-mail is stored on your desktop, setting up<br>remote access of your e-mail when you are at a different |

| Benefits of POP3 | Drawbacks of POP3        |
|------------------|--------------------------|
|                  | computer can be complex. |

IMAP e-mail, in contrast, is designed to permit interactive access to multiple mailboxes from multiple client machines. You manage your e-mail on the mail server over the network. You read your e-mail over the network from your desktop, but the e-mail is not stored on your desktop machine - rather, it is permanently stored and managed on the server.

#### **Benefits of IMAP**

Drawbacks of IMAP

You can access all of your new and stored e-mail from If you are not connected to a network, new and stored eany machine connected to a network. If you are not available to you.

Because all employee e-mail is stored on the server, backup of e-mail is easily accomplished.

# 7.4. Configuring Your E-mail Application

Each user's e-mail application requires information about that user's account, where to send outgoing e-mail and pick up incoming e-mail. This information is usually entered in the "preferences" or "options" section. Most e-mail applications require you to enter the following information:

*User's e-mail address:* The user's e-mail address is the user account as created in the Server Manager plus the @domain name. Typically it will be in the form of *username@yourdomain.xxx*.

*E-mail server or outgoing e-mail SMTP server:* This is the name of the e-mail server from the server. Normally you should just enter **mail** here. If you prefer, you should also be able to use the full domain name of *mail.yourdomain.xxx*.

*E-mail account name or user name:* this is the name before the @ in the e-mail address. For example, the username for "afripp@tofu-dog.com" is "afripp".

If you choose POP3 e-mail service:

*Enable POP3 protocol:* Typically, to enable the POP3 protocol for incoming e-mail, you click on the POP3 checkbox or select POP3 from a pull-down menu in the section of your e-mail application dedicated to the incoming e-mail server.

*Disable IMAP protocol:* To disable the IMAP protocol for outgoing mail (not all e-mail applications have IMAP protocol) click the IMAP checkbox "off".

*Delete read e-mail from server:* We recommend you configure your e-mail application so e-mail that has been read is not left on the server. To do this, click off the checkbox marked "leave mail on server" or click on the checkbox marked "delete mail from server".

If you select IMAP e-mail:

*Enable IMAP protocol:* Typically, to enable the IMAP protocol for incoming e-mail (note that not all e-mail applications offer IMAP support) you click on the IMAP checkbox or select IMAP from a pull down menu in the section of your e-mail application dedicated to the incoming e-mail server.

Disable POP3 protocol: To disable the POP3 protocol for outgoing mail, click the POP3 checkbox "off".

# 7.4.1. Configuring Outlook Express

This section provides a step-by-step overview of configuring the Outlook Express e-mail client to access the 6000 MAS e-mail server. Steps for Outlook, or alternative e-mail clients, will be similar.

When the e-mail client is opened for the first time, the following screen is displayed. Enter the full name of the user and click "Next".

| Internet Connection Wizard                          |                                                                                             | ×     |
|-----------------------------------------------------|---------------------------------------------------------------------------------------------|-------|
| Your Name                                           |                                                                                             | 影     |
| When you send e-mail, yo<br>Type your name as you w | our name will appear in the From field of the outgoing message.<br>vould like it to appear. |       |
| Display name:                                       | For example: John Smith                                                                     |       |
|                                                     |                                                                                             |       |
|                                                     |                                                                                             |       |
|                                                     |                                                                                             |       |
|                                                     | < Back Next> Ca                                                                             | ancel |

The next screen is where the user's e-mail address is entered. E-mail addresses are in the same format as the user's logon ID. The system also supports aliases of the form *"firstname.lastname"* and *"firstname\_lastname"*.

Enter the e-mail address (checking the domain name spelling) of the user and click "Next". You will see the screen below:

| ternet Connection Wizard          |                           |                |                    | ×      |
|-----------------------------------|---------------------------|----------------|--------------------|--------|
| Internet E-mail Address           |                           |                |                    | ×      |
| Your e-mail address is th         | e address other peopl     | e use to send  | e-mail messages to | o you. |
| • I already have an e-r           | mail address that I'd lik | e to use.      |                    |        |
| <u>E</u> -mail address:           | ffrog@tofu-dog.co         | om             |                    |        |
|                                   | For example: some         | one@microso    | ft.com             |        |
| C I'd like to <u>s</u> ign up for | a new account from:       | Hotmail        |                    | ÷      |
|                                   |                           | < <u>B</u> ack | <u>N</u> ext>      | Cancel |

In the next screen, select "IMAP" as the server type, and enter "mail" as the server name in both fields. Click "Next". You will see the screen below:

|                                      |               |   | ) |
|--------------------------------------|---------------|---|---|
| My incoming mail <u>s</u> erver is a | MAP server.   |   |   |
| Incoming mail (POP3, IMAP or         | HTTP) server: |   |   |
| mail                                 |               |   |   |
| Outgoing mail (SMTP) server:         |               | _ |   |
| 1                                    |               |   |   |
| mail                                 |               |   |   |
| 1                                    |               |   |   |
| 1                                    |               |   |   |
| 1                                    |               |   |   |

In the next screen, enter the password (the same as the network password) and go to the final screen. Click "Finish".

The program will ask if you want to synchronize folders. Click "Yes", and then "OK" to exit.

#### 7.4.2. Configuring Netscape

The images below show you the sequence in Netscape. First you choose *Preferences* from the *Edit* menu and click on *Mail Servers*, as shown in the following image:

| ▷ Appearance<br>▷ Navigator<br>▽ Mail & Newsgroups                   | Mail Servers Specify servers for mail                                |                        |
|----------------------------------------------------------------------|----------------------------------------------------------------------|------------------------|
| ldentity<br>Mail Servers                                             | mail (default)                                                       | Add                    |
| Newsgroups Servers<br>Addressing<br>Messages                         |                                                                      | Edd.                   |
|                                                                      | To set server properties (such as checking for                       | Creiete                |
| Copies and Folders<br>Formatting                                     | new messages automatically), select a server<br>and then click Edit. | Set as Default         |
| Return Receipts<br>Disk Space                                        | Outgoing Mail Server                                                 |                        |
| <ul> <li>Roaming User</li> <li>Composer</li> <li>Advanced</li> </ul> | Outgoing mail (SMTP) server:                                         | Įmail                  |
|                                                                      | Outgoing mail server user name:                                      | Ĭ                      |
|                                                                      | Use Secure Socket Layer (SSL) or TLS                                 | for outgoing messages: |
|                                                                      | 🗢 Never 🛛 💠 If Possible 💠 Always                                     |                        |
|                                                                      | Local mail directory                                                 |                        |
|                                                                      | Directory: //home/e-smith/files/users/ffrog/nsm                      | nail/ Choose           |
|                                                                      |                                                                      |                        |
|                                                                      |                                                                      |                        |
| ок                                                                   |                                                                      | Canc                   |

If you have not configured a mail server yet, you will need to press the *Add*... button and enter information about your server. Otherwise, you will select the default mail server listed and click on the *Edit*... button. This will bring up a screen where you enter the user name and choose whether you are using IMAP or POP3:

| General) IMAP | Advanced                       |          |
|---------------|--------------------------------|----------|
| Server Name:  | j.e.1                          |          |
| Server Type:  |                                |          |
| User Name: 👔  | ffrog                          |          |
| 📕 Remember    | password.                      |          |
| 📕 Check for i | mail every 5                   | minutes. |
| 🔟 Automatica  | lly download any new messages. |          |
|               |                                |          |
|               |                                |          |
|               |                                |          |

Netscape should now be ready to send and receive e-mail.

# 7.5. Configuring Your Web Browser

Most browsers are configured using a dialog box called "preferences", "network preferences" or "options". Some browsers need to be configured to access the Internet either directly or via a proxy server. When required, most desktop applications, your web browser included, should be configured as though they were directly accessing the Internet. Although the server uses a security feature known as IP masquerading, thereby creating an indirect connection to the Internet, this is a transparent operation to most of your desktop applications. Hence, you should ensure that the "Direct connection to the Internet" check box is clicked "on" in your web browser.

Your 6000 MAS includes a proxy server that caches all web pages that your users request. As a result, users may perceive that network performance is much faster when browsing the web. You *do not need to do anything* to configure your client web browsers to use the caching proxy server. It is automatically enabled and is transparent to your users.

# 7.6. Choosing Your Web Browser Language

The Server Manager has built-in support for any language that uses the Roman alphabet and reads left to right. Currently, however, the user interfaces are available only in English and Canadian French. Contact your authorized reseller for more information regarding other translations.

Your browser language setting will determine which language the Server Manager will display. For example, if the browser language is set to "en" or "en\_US", the Server Manager panels will be displayed in English. If the browser language is set to "fr-ca", the Server Manager panels will be displayed in Canadian French. Choosing any other language for which the translations have not been installed will result in defaulting to English ("en").

Example: How to configure your Netscape browser to display the Server Manager in French.

- 1. Open your browser. Click "Edit/Preferences/Navigator/Languages".
- 2. Choose "Add" to add a new language.

- 3. Select "French/Canada [fr-ca]" and then click "OK".
- 4. To make French the first choice language, select it and then use "Move Up" until it is at the top of the choices.
- 5. Connect to https://www.yourdomain.xxx/server-manager and it should now display in Canadian French.

#### Note

You *must* choose "French/Canada [fr-ca]". Choosing "French [fr]" will still result in the pages being displayed in US English.

#### Note

It is possible to install in Canadian French and have the console displayed in French, but have two operators displaying web pages in their chosen languages - English and Canadian French.

Example: How to configure your Internet Explorer browser to display the Server Manager in French.

- 1. Open your browser. Click "Tools/Internet Options". Choose the "General" tab, and click "Languages".
- 2. Choose "Add" to add a new language.
- 3. Select "French/Canada [fr-ca]" and then click "OK".
- 4. To make French the first choice language, select it and then use "Move Up" until it is at the top of the choices.
- 5. Connect to *https://www.yourdomain.xxx/server-manager* and it should now display in Canadian French.

#### Note

You *must* choose "French/Canada [fr-ca]". Choosing "French [fr]" will still result in the pages being displayed in US English.

#### Note

It is possible to install in Canadian French and have the console displayed in French, but have two operators displaying web pages in their chosen languages - English and Canadian French.

# 7.7. Configuring Your Company Directory

Your 6000 MAS will automatically create a company directory and update it as you maintain your e-mail accounts. The *Directory* chapter explains how to configure this service. Any client program that uses LDAP (Lightweight Directory Access Protocol), such as the address book in Outlook or Netscape Communicator, will be able to access the directory.

When configuring the company directory you will need to enter the following information:

- Enter the name you wish to give your company directory any name will do.
- The LDAP server is the name of your 6000 MAS web server, in the form www.yourdomain.xxx.
- The Server Root information can be found on the "Directory" screen in your Server Manager (more information on this is available in the *Directory* chapter). The usual form, assuming your domain is yourdomain.xxx, is *dc=yourdomain,dc=xxx*. (No spaces should be entered between the "dc=" statements.)

• The Port Number is always 389.

# 7.7.1. Configuring Outlook Express

On the Outlook menu, select "Tools" and then "Accounts". Select "Add", then "Directory Service...". The following screen appears:

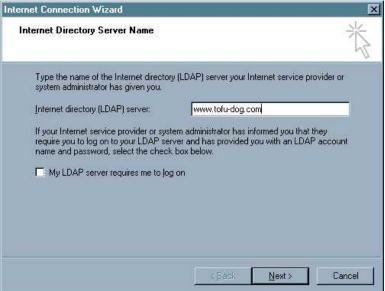

Enter the full URL of your 6000 MAS web server and then click "Next". The following screen appears:

| Internet Connection Wizard                                                                                                    | ×      |
|----------------------------------------------------------------------------------------------------|--------|
| Check E-mail Addresses                                                                                                    | 苶      |
| Your e-mail program checks the e-mail addresses of your message recipients using<br>more directory service address lists.<br>Using a directory service to check the e-mail addresses of your message recipients<br>slow down the performance of your e-mail program.<br>Do you want to check addresses using this directory service?<br>© <u>Yes</u><br>© N <u>o</u> |        |
| <u>Back</u>                                                                                                    | Cancel |

Select "Yes", then "Next", and then "Finish". After closing this screen, the following screen appears:

|                      | * 0<br>           |                    |                       |
|----------------------|-------------------|--------------------|-----------------------|
| Account              | Туре              | Connection         | <u>R</u> emove        |
| Bigfoot Internet D   | directory service | Local Area Network | Properties            |
| Bigfoot Internet D   | directory service | Local Area Network |                       |
| କ୍ଷ InfoSpace Intern | directory service | Local Area Network | Set as <u>D</u> efaul |
| କ୍ଷି SwitchBoard     | directory service | Local Area Network |                       |
| ₩ VeriSign Internet  | directory service | Local Area Network | Import                |
| WhoWhere Inter       | directory service | Local Area Network |                       |
| awww.tofu-dog.com    | directory service | Any Available      | <u> </u>              |
| Yahoo! People S      | directory service | Local Area Network |                       |
|                      |                   |                    | Set Order             |

Select "Properties" to display the next screen:

| -smith Directory       | Properties                                                                                             |
|------------------------|----------------------------------------------------------------------------------------------------|
| neral Advanced         |                                                                                                    |
| irectory Service Acc   | count                                                                                                  |
|                        | name by which you would like to refer to this<br>r example, "Work Directory" or "Microsoft<br>Server". |
| E-smith Directory      |                                                                                                    |
| erver Information      |                                                                                                    |
| Server <u>n</u> ame:   | www.tofu-dog.com                                                                                       |
| 🗖 This server req      | uires me to log on                                                                                     |
| Agoount name:          |                                                                                                    |
| Easeword;              |                                                                                                    |
| 🗖 Log on using         | g Secure Password Authentication                                                                       |
| Chec <u>k</u> names ag | ainst this server when sending mail                                                                    |
|                        |                                                                                                    |
|                        |                                                                                                    |
|                        |                                                                                                    |
| [                      | OK Cancel App                                                                                          |
| l                      | Cancei App                                                                                             |

In the General tab, type your desired directory name in the first field, then select the "Advanced" tab. You will see the screen below:

| E-smith Directory Properties                                                                                                    |
|----------------------------------------------------------------------------------------------------|
| General Advanced                                                                                                    |
| Server Port Number<br>Directory service (LDAP): 389<br>This server requires a secure connection (SSL)<br>Search<br>Search timeout:<br>Short - Long 1 minute |
| Maximum number of matches to return: 100                                                                                                    |
| OK Cancel Apply                                                                                                    |

In the "Search base" field, enter the domain name, broken down per the tofu-dog.com example: dc=tofu.dog,dc=com.

# 7.7.2. Configuring Netscape

With Netscape, in the "Communicator" menu, select "Address Book". Then, in the "File" menu, select "New Directory". You will see a dialog box similar to the one shown below:

| Name)                        |                          |  |  |
|------------------------------|--------------------------|--|--|
| Description:                 | Catering Dept.Directory  |  |  |
| LDAP Server:                 | www.e-smith.tofu-dog.com |  |  |
| Server Root:                 | dc=tofudog, dc=com       |  |  |
| Port Number: 389             |                          |  |  |
| Maximum Number of Hits:      |                          |  |  |
| Secure                       |                          |  |  |
| Login with name and password |                          |  |  |
| Save Password                |                          |  |  |
| OK Cancel                    |                          |  |  |

Once the address book has been created, Netscape can display a list of all e-mail accounts if you type an asterisk into the search field and press "Enter".

Click "OK" to commit the changes. The LDAP configuration is now complete.

# 7.8. Workgroup

If you are using a computer on a local network and you wish to access the server via Windows file sharing, it is important that you are logged onto the same workgroup as your 6000 MAS. This screen allows you to enter the name of the Windows workgroup the server should appear in. If you wish you can change the workgroup name to correspond with an existing workgroup. Macintosh users need only enter a Server Name or accept the defaults.

The Server Name is the name by which the server will be known on the Windows clients, and should be left at its default unless there are very good reasons to change it. In order that you may later connect multiple locations using IPSEC VPNs, we suggest that you ensure a different name is used for each server.

# **Change workgroup settings**

| Enter the name of the Windows workgroup that this Mitel Networks server should appe                                                                                         | ear in.                                                           |  |  |  |
|----------------------------------------------------------------------------------------------------|-------------------------------------------------------------------|--|--|--|
| Windows workgroup                                                                                                    | mitel-networks                                                    |  |  |  |
| Enter the name that this Mitel Networks server should use for Windows and Macintosh file sharing.                                                                           |                                                                   |  |  |  |
| Server Name                                                                                                    | ottawa1                                                           |  |  |  |
| Should this Mitel Networks server act as the workgroup and domain controller on your Wi<br>another server is already performing this role on your network.                  | indows network? You should leave this set to the default, or no i |  |  |  |
| Workgroup and Domain Controller                                                                                                    | Yes 🔽                                                             |  |  |  |
| Should this Mitel Networks server support roaming profiles? You should leave this set to t<br>server-based Windows roaming profiles and know that this feature is required. | the default of no unless you have experience administering        |  |  |  |
| Roaming profiles                                                                                                    | No 💌                                                              |  |  |  |
|                                                                                                    | Save                                                              |  |  |  |

#### 7.8.1. 6000 MAS as Domain Controller

On the same panel shown in the preceding section, you can specify whether the server should be the domain master for your Windows workgroup. Most sites should choose "Yes" unless you are adding a server to an existing network which already has a domain master.

#### Note

Once you join the domain, you do not need to create local accounts on each NT/2K/etc. box. When you first log in after joining the domain you will need to manually select the Domain of the 6000 MAS rather than the default (which is to log in locally on the NT machine). You can also join when you install the client's system.

If you *do* configure your system to be the domain master, a special Windows share called NETLOGON is created with a DOS batch file called netlogon.bat. This batch file is executed by Windows clients that have been configured to "Logon to domain". The netlogon.bat file we provide by default does very little, but advanced users can, if they wish, modify this script to set environment variables for their clients or provide automatic drive mappings.

As the NETLOGON share is only writable by the "admin" user, you modify the netlogon.bat script by logging on to a Windows system as "admin", connecting to the share and then modifying the script using a Windows text editor. Be aware that the NETLOGON share will not be visible in Network Neighborhood or other similar tools. As the "admin" user, you will need to connect to the share or map a drive to it, by using the specific path:

\\servername\NETLOGON\

The sample file contains a few examples of setting the system time for each machine and also for mapping a common drive for all Windows client.

The sections below define the steps that must be executed on various Windows versions to join domains.

#### 7.8.1.1. Windows 9x

To join a Windows 9x machine to the domain, follow these steps:

1. Navigate to the Network section of the Control Panel (Start->Settings->Control Panel->Network).

- 2. Select the Configuration tab.
- 3. Highlight "Client for Microsoft Networks", and then click "Properties".
- 4. Check "Log onto Windows NT Domain", and enter the domain name in the text field.
- 5. Click all the "OK" buttons and reboot.

#### 7.8.1.2. Windows NT 4

To join a Windows NT 4 machine to the domain, follow these steps:

- 1. Navigate to the Network section of the Control Panel (Start->Settings->Control Panel->Network).
- 2. Select the Identification tab.
- 3. Click "Change" and then enter the computer name and the domain name. Click "Create a Computer Account in this Domain", enter "admin" as the user name and then enter its password.
- 4. Click "OK".
- 5. After a short pause (0-10 seconds), you should be greeted by a "Welcome to DOMAIN" message and asked to reboot.
- 6. Log in on a domain account.

#### 7.8.1.3. Windows 2000

To join a Windows 2000 machine to the domain, follow these steps:

- 1. Navigate to the Network section of the Control Panel (Start->Settings->Control Panel->Network and Dial-up Connections).
- 2. Click "Network Identification".
- 3. Click "Properties", enter your computer name and domain name, and then click "OK".
- 4. You will be prompted for a user account with rights to join a machine to the domain. Use "admin" as the user name, and enter the password.
- 5. After a short pause (10-30 seconds), you should be greeted by a "Welcome to DOMAIN" message and asked to reboot.
- 6. Log in on a domain account.

#### 7.8.1.4. Windows XP Professional Edition

To join a Windows XP machine to the domain, follow these steps:

- 1. Navigate to the Network section of the Control Panel (Start->Settings->Control Panel).
- 2. Click "Network and Internet Connections".

- 3. Click "Network Connections".
- 4. Select "Advanced" -> "Network Identification".
- 5. On the Computer Name tab, click "Change".
- 6. Select "Domain" and then enter your domain name.
- 7. Enter "admin" and the password.

# Chapter 8. Using the AMC

## 8.1. User Administration

With the AMC, each authorized reseller is assigned one *master* user account which allows access to the AMC. However, once logged in as that account, you can create additional user accounts for other people within your company. For instance, you could give each support technician at your company his or her own user name and password. In this way, should one of those technicians ever leave the company, you will not need to change the master password. All user accounts associated with your server see *all* the servers your company has registered, so all technicians would be able to access the records of any server.

When you click on the "User Administration" link in the AMC, you will first see two menu choices:

## Partner administration menu for Jones, inc.

Change user password for jonesinc.

Show user listing

These choices are only visible when you are logged in with the master account. The "Change user password..." choice will change the password for your master account. The "Show user listing" choice will give you a screen similar to the following:

## User administration

## **User listing**

Follow this link to add a new user.

Disabled user accounts appear in red.

| User name | User type     |           |                 | Action  |
|-----------|---------------|-----------|-----------------|---------|
| jdoe      | user          | edit user | change password | enable  |
| jsmith    | user          | edit user | change password | disable |
| mycompany | partner-admin | edit user | change password |         |

The account of user type *partner-admin* is your master account. The other users have been added. You can edit information about the user or disable the account. You can also change user passwords.

If you want to add a new user, you would click the appropriate link and then fill out the screen shown below.

## User administration

## Create a new user account

#### Items marked with >> are mandatory.

| >>User name                                |                                               |        |
|--------------------------------------------|-----------------------------------------------|--------|
| >>Login                                    |                                               |        |
| >>E-mall                                   |                                               |        |
| >>Password                                 |                                               |        |
| >>Confirm password                         |                                               |        |
| User must change password<br>at next login | ঘ                                             |        |
| Account status                             | <ul> <li>Enabled</li> <li>Disabled</li> </ul> |        |
|                                            |                                               | Next ▷ |

Note that by default new users will have to change their password at the first login (unless you clear the checkbox while creating the user account).

At this time, user accounts cannot be deleted but may be disabled by clicking "disable" next to the username in the user list.

## 8.2. Activating Additional ServiceLink Services

During the initial registration of a server, you enabled services on that server through the registration process (see *Registering a Server*). However, at some future point you may wish to enable additional services for this server. Alternatively, you may have a server where the services have expired and the customer now wishes to re-subscribe. In either case you will follow the procedure outlined below.

To enable network services, follow these steps:

- 1. Use the "Order products" function to order whichever additional products you want.
- 2. Click on "Servers" in the AMC.
- 3. In the *Services* column, click on the link for the server you want to modify. (It will show *not enabled* if there are no services, or will indicate how many services are available.)
- 4. In the details screen, follow the link to add new services. You will see a screen where you can allocate keys to

that server.

- 5. Choose a key by clicking "Select" beside the option. If you choose, you may manually enter your product license key in the available field and then click "Next".
- 6. A confirmation screen appears listing the products you selected. If you want, enter information into the Partner Reference field (i.e. a PO number). Click "Next".
- 7. Following your confirmation, you will then be presented with the list of services that were enabled and the expiration dates for those services.
- 8. If you return to the Servers screen, you will now see that the services column has been updated to reflect the number of services each server has enabled.

Services will not actually be available on the server until the next synchronization. This should happen within the hour, or you can perform a manual sync by clicking on "Status" in the Server Manager, then clicking the "Sync" button. After synchronizing, the status panel will show the subscribed services.

## 8.3. Monitoring Server Status

The "Servers" screen indicates the status of each server by the icon in the left-hand column. The image below shows three possibilities.

## Server management

| Server filters | All Companies | - | All Dates 💌 | Filter | $\triangleright$ |
|----------------|---------------|---|-------------|--------|------------------|
|----------------|---------------|---|-------------|--------|------------------|

| Status       | $\begin{array}{llllllllllllllllllllllllllllllllllll$ | Company 🛆 🗸                     | Description $\land \lor$ | Services                        |
|--------------|------------------------------------------------------|---------------------------------|--------------------------|---------------------------------|
| $\checkmark$ | <u>1082385</u>                                       | <u>Ottawa</u><br>Computes, Inc. | Ottawa Office            | <u>enabled (11)</u><br>services |
| ×            | <u>1086032</u>                                       | <u>Ottawa</u><br>Computes, Inc. | Montreal Office          | enabled (11)<br>services        |
|              | <u>1087151</u>                                       | <u>Ottawa</u><br>Computes, Inc. | Kazabazua<br>Office      | enabled (11)<br>services        |

#### Table 8.1. Status colors

| Grey         | Unknown (Typically a server that has not yet synced with the AMC) |
|--------------|-------------------------------------------------------------------|
| Green        | Synchronization OK                                                |
| $\checkmark$ |                                                                   |
| Yellow       | Missed one synchronization                                        |

| <b></b> |                                      |
|---------|--------------------------------------|
| Red     | Missed more than one synchronization |
| ×       |                                      |

If a server's status indicates that it has not recently completed a sync, it may mean that the server has lost network connectivity.

If you have alerts switched on for this server, the designated recipient will receive a notification by e-mail if the server misses two or more scheduled synchronizations.

#### 8.3.1. Performing a Manual Synchronization

There are two main reasons to perform a manual sync. The first is to check that connectivity between the server and the AMC has been restored after a network problem, and the second is to immediately send updated information between the server and the AMC without waiting for the usual hourly synchronization.

The procedure for performing a manual sync is as follows:

- 1. Log in to the Server Manager on the server.
- 2. Click "Status" under "ServiceLink" in the navigation menu.
- 3. Click "Sync".
- 4. After a period of time, it should report "The sync completed successfully".

#### 8.3.2. Changing the Sync Frequency

By default, each server will sync with the AMC every hour, at a random minute in the hour. To change the sync frequency to a different number of hours, issue the following two commands from the Linux root prompt on the server2:

```
/sbin/e-smith/db configuration setprop sync SyncFreq hourly_value /sbin/e-smith/expand-template /etc/cron.d/sync
```

where *hourly\_value* is a whole number between 1 and 24. For example, a value of 3 will make the sync occur every three hours. Note that in almost all cases the frequency should be left in the default setting.

## 8.4. Virus Protection

#### 8.4.1. E-mail Virus Detection

When a virus is detected by the server in an e-mail message (body or attachment), several things will happen:

• The infected e-mail is "quarantined" in a special mail folder for the server administrator to examine or destroy

<sup>2</sup>When viewing the server console on the actual server machine, press Alt+F2 to switch to a login prompt where you login as root with the system password. Type exit to logout when you are finished. To access the command prompt remotely, refer to the chapter on Remote Access in this handbook.

- Notification is sent about the virus. For an inbound message, the recipient at the site, the original sender, and the server administrator are notified. For an outbound message, only the sender and the server administrator are notified
- The virus is reported in the AMC
- If you have virus alerts switched on for this server, the designated recipient will also receive a notification by email

The administrator of the server can review all quarantined e-mail by choosing the "Virus Protection" menu item under "ServiceLink" and clicking the link to manage quarantined email. This will display a list of all virus-laden email, sorted by date. The administrator can choose to view individual e-mails, delete an e-mail, or delete them all. If the administrator chooses view, the e-mail and attachment will be displayed as text and the administrator will then have the option to delete, or to forward the e-mail to the administrator. If forwarded the e-mail subject line will be prefixed with "VIRUS QUARANTINED EMAIL".

In almost all cases, the appropriate response will be to delete the virus-ridden e-mail. In the event that the e-mail carries an important message, the text should be copied (using cut-and-paste from webmail or simply retyped) and a clean copy sent to the intended recipient.

#### 8.4.2. File Virus Protection

In addition to scanning e-mail, you can enable the nightly scanning of all files in your user home directories and information bays. This scanning is disabled by default. To enable the scanning of files, go to the *Virus Protection* panel in the Server Manager and check the box next to the areas that you want scanned.

Each night the system will scan the designated areas. If infected files are found, an e-mail message will be generated to the administrator e-mail address. The files are *not* automatically disinfected or moved. Rather the administrator is notified and can decide on the appropriate action.

## 8.5. Guaranteed E-mail Delivery

If guaranteed e-mail is turned on for a server, any e-mail which cannot be delivered directly to the server will be stored at the AMC.

Reports of e-mail stored at the AMC are available on the AMC by clicking "Guaranteed mail" in the menu. A list of servers that have guaranteed e-mail is shown, and clicking on "Details" will bring up the Guaranteed Mail Report for that server.

#### **Guaranteed mail report**

#### Details for server 54321

| widgets.e-smith.net - 2 Messages |                                 |                   |            |
|----------------------------------|---------------------------------|-------------------|------------|
| Date 🛆 🔻                         | TO A V                          | From A 🗸          | Size 🛆 🛛 🗸 |
| Thu Apr 19 03:55:30 2001         | idoe_AT_widgets.e-smith.net     | root_AT_millor.ca | 363        |
| Thu Apr 19 03:55:30 2001         | iohn.doe_AT_widgets.e-smith.net | root AT millor.ca | 371        |

This report shows summary information about the e-mail stored at the AMC, including date, sender, recipient and size. If e-mail is being stored at the AMC it indicates that there is a problem with the network connection or the mail server running on the customer's server, which you should probably investigate.

If you have guaranteed e-mail alerts switched on for this server, the designated recipient will receive a notification by e-mail if the AMC starts receiving e-mail instead of the server itself.

#### Note

If Mitel Networks is not the authority for your domain, the AMC cannot accept mail for that domain or control DNS publication for that domain. To use the Guaranteed E-mail service the domain must be 're-delegated' to Mitel Networks.

To request that Mitel Networks be the authority for a domain, change the DNS configuration in the AMC from "not requested" to "requested-partner". See DNS Services for a more complete description.

## 8.6. Configuring Alerts

Alerts allow you to receive automatic notifications by e-mail when problems are detected with a server's network services.

1. Click on "24x7 Alerts" in the AMC menu. You will see a summary of registered servers.

## 24x7 Alerts

| n in the second second s                                                                                                    | C             |   |                                                                                                    |          |
|----------------------------------------------------------------------------------------------------|---------------|---|----------------------------------------------------------------------------------------------------|----------|
| Server filters                                                                                                    | All Companies | - | All Dates 💌                                                                                                    | Filter ▷ |
| Construction of the second second s |               | - | Contraction of the Contraction of the Contraction o |          |

| $\begin{array}{llllllllllllllllllllllllllllllllllll$ | Company △ ∇                            | Description $\land \lor$ | Alerts                                | Action    |
|------------------------------------------------------|----------------------------------------|--------------------------|---------------------------------------|-----------|
| 1082385                                              | <u>Ottawa</u><br><u>Computes, Inc.</u> | Ottawa Office            | <u>enabled (2</u><br><u>services)</u> | Details 🕑 |
| 1086032                                              | <u>Ottawa</u><br><u>Computes, Inc.</u> | Montreal Office          | <u>disabled</u>                       | Details 🕑 |
| 1087151                                              | <u>Ottawa</u><br><u>Computes, Inc.</u> | Kazabazua<br>Office      | <u>disabled</u>                       | Details 🕑 |

The *Alerts* column shows how many different types of alerts are enabled. The *Action* column allows you to review delivered alerts.

- 2. Click "Enabled" or "Disabled" to go to a screen where you can select (or review) which alerts you wish to enable for a given server. You can choose to be alerted for:
  - failed synchronizations
  - viruses detected
  - e-mail non-delivery

You must specify an e-mail address to which alerts should be sent. You can specify different e-mail addresses for each alert.

3. If you click "Details", you can then generate a report of alerts that have been delivered for this server, by select-

ing the appropriate filters in the "View alert information" fields.

## View alert information

| Select type of data  | Detail 💌                    |
|----------------------|-----------------------------|
| Select an alert type | All alert types 📃           |
| Select alert status  | All 💌                       |
|                      | Select a date range         |
| Start date           | 2002 💌 - September 💌 - 22 💌 |
| End date             | Year 💌 - Month 💌 - Day 💌    |
|                      | Submit 🚬                    |

You will see a screen like the one below:

#### 24x7 Alerts

#### Alert activity detail

| Entry date                                                                                                    | Aler                                                                                                    |
|----------------------------------------------------------------------------------------------------|----------------------------------------------------------------------------------------------------|
| September 23, 2002, 7:01 pm                                                                                                    | Server synchronization                                                                                     |
| Message: MITEL NETWORKS SERVICE NOTIFICATION Server 1082385 -<br>As of September 23 2002 at 19:01:02, server 1082385 (Ottawa Office)<br>server is scheduled to perform its SYNC operation once every 1 hour(s)<br>18:08:32. If you have received this alert and do not know why, please<br>smesupport@mitel.com. | has missed its regularly scheduled synchronization. This<br>but has not done so since September 21 2002 at |

## 8.7. DNS Services

During the ServiceLink subscription process, your server will be enabled to publish DNS records through the AMC. As shown below, this panel in the Server Manager reports which domains you are publishing under the header "*DNS Services*".

#### Note

The AMC can publish domains in the top-level domains of .com, .org and .net. Other top-level domains may be possible for an additional charge. Note that DNS services are included in most 6000 MAS subscription packages. The service includes the publication of two domains. Additional domains can be published for an extra charge.

## ServiceLink DNS services

#### DNS services configuration

You can change your service domain at any time. The change will be reflected following the next synchronization with the Network Operations Center. Note that this operation will completely remove your previous service domain, including any hosts that you have already configured.

tofu-dog .e-smith.net

Update

#### DNS hosting

The following is a list of domains on your system and those which are being published as part of your DNS subscription to Mitel Networks SME Server with ServiceLink:

| Domain               | Status                                        | Comments |
|----------------------|-----------------------------------------------|----------|
| tofu-dog.com         | Domain has not been requested for publishing. |          |
| tofu-dog.e-smith.net | Domain has been accepted for publishing.      |          |

With ServiceLink, changes you make in the Hostnames and addresses panel of the Server Manager will automatically be published to the global Internet. A checkbox is available for each hostname that asks "*Publish globally?*". If you check that box, the record will be transferred to the AMC and from there published out to the larger Internet.

If, as shown in the screen above, there are domains that indicate they are not currently being published, you can use the AMC to configure those domains to start publishing the information. Be aware that it may require several business days for some domains to be registered and published.

The top part of the panel allows you to configure a *service domain* that is available to you after ServiceLink activation. This domain takes the form of *yourdomain* .e-smith.net and allows you to immediately start receiving email and connecting to your server using that domain.

If you wish to change the service domain name, you can do so by entering your new name and clicking "Update". If the domain you want is not available, you will be notified and can choose another name. Service domain changes take effect immediately after the next synchronization with the AMC.

#### Warning

The change of service domain takes place upon the next synchronization of your server with the AMC and your previous service domain will be *completely removed*. This includes entries for any hosts that you may have been publishing for the previous service domain.

Mitel Networks does not guarantee the availability of a domain name and reserves the right to refuse to register any domain name. All ServiceLink users publishing DNS domains must adhere to regulations and rules provided by ICANN and our registrar.

Refer to the chapter on Domain Name Services for more information on configuring DNS services.

## 8.8. IPSEC VPNs

IPSEC VPNs can be created between *any* two or more 6000 MAS servers. The only limit is that each 6000 MAS can only be a member of *one* VPN at any given time.

#### Warning

Be aware that it is possible to create a VPN between two servers *from different companies*, inadvertently exposing internal information from one company to another. Be careful to check which servers you are selecting when establishing the VPN.

## 8.8.1. Creating an IPSEC VPN

To set up a VPN between subscribed servers, follow these steps:

- 1. Go to the AMC.
- 2. Click on "IPSEC VPN Service".
- 3. Click "create" to create a new VPN.
- 4. You will be shown a list of servers which have VPN services enabled. If you have no servers in this list, you will need to enable the service as described earlier in this document. Choose a primary server for the VPN from the drop-down list.

| IPSEC VPN Service        | e                      |        |
|--------------------------|------------------------|--------|
| Choose a primary server. | 345659 - Ottawa Office | Update |

- 5. An ID number is generated for this virtual private network.
- 6. Add a description of the network (e.g., "Sales offices") by filling in the field below the ID number.
- 7. Check the box next to each server you wish to participate in the network.

## **IPSEC VPN service**

#### Create VPN

Items marked with >> are mandatory.

| VPN           | N ID           | 25968715 | 5              |             |        |
|---------------|----------------|----------|----------------|-------------|--------|
| >>Description |                |          |                |             |        |
| VPI           | N Туре         | Standar  | rd 🗾           |             |        |
|               | Service ad     | count ID | Company        | Description | Status |
| П             | <u>6133429</u> |          | Jones Networks | ibmenhanced |        |
| Г             | <u>6583199</u> |          | Jones Networks | ibmstandard |        |
|               | <u>7534144</u> |          | My Company     | Main server |        |
| Г             | <u>6929568</u> |          | Jones Networks | sashimi     |        |
| Г             | <u>5893937</u> |          | Jones Networks | vpnserver5  | V      |
|               |                |          | 1              |             |        |
|               |                |          |                | Cre         | ate 🕞  |

- 8. Click "Update".
- 9. Your VPN has now been created. The next time they sync with the AMC, the designated servers will establish the appropriate links.

After all servers have synchronized with the AMC and the VPN has been established, you should be able to access services on remote servers as though you were on their local networks. For instance, you should be able to log in to the Server Manager on a remote server. Windows users who open up Network Neighborhood (or "My Network Places") will see the other servers and will be able to access files on those servers.

#### 8.8.2. IPSEC VPN Status

When you click on "IPSEC VPN service" in the AMC navigation menu, you will see a list of all of the VPNs you have created. An example with only 1 VPN is shown below:

## **IPSEC VPN service**

## You have set up 1 VPN(s)

| $\textbf{VPN} \textbf{ ID} \triangleq \boldsymbol{\nabla}$ | Description $\land \nabla$ | Action       |          |
|------------------------------------------------------------|----------------------------|--------------|----------|
| <u>593569634</u>                                           | NeoNetworks Internal VPN   | Edit > Delet | e >      |
|                                                            |                            | 26           | Create > |

When you click on the VPN ID, you will see a list of all of the servers that are part of that VPN and their current status, as seen in the image below:

## **IPSEC VPN service**

## View details for NeoNetworks Internal VPN

| VPN ID    | Description                 | VPN      |                              |                                    | Server info     | rmation |
|-----------|-----------------------------|----------|------------------------------|------------------------------------|-----------------|---------|
|           |                             | Туре     | Service ≜ ⊽<br>account<br>ID | Company ≜ ⊽                        | Description ▲ ∇ | Status  |
| 593569634 | NeoNetworks<br>Internal VPN | Standard | <u>1280320</u><br>secondary  | <u>Rebecca's</u><br><u>Company</u> | Rebecca test1   |         |
|           |                             |          | <u>1565002</u><br>primary    | <u>Rebecca's</u><br><u>Company</u> | New server      |         |

## 8.8.3. Editing an IPSEC VPN

If you want to add or remove any 6000 MAS servers from a VPN, click the "Edit" button next to the VPN in the status list. You will see a screen similar to the one below that will list all servers in your VPN and also all other servers you have registered that are not part of some other VPN. To remove a server from the VPN, uncheck its box. To add a server, check the box next to it.

#### **IPSEC VPN service**

#### **Edit VPN**

Items marked with >> are mandatory.

| cription       | Testing V                                             | /PN - IBMs <->                                                                             | ]                                                                                                    |                                                                                                    |
|----------------|-------------------------------------------------------|--------------------------------------------------------------------------------------------|----------------------------------------------------------------------------------------------------|----------------------------------------------------------------------------------------------------|
| Гуре           | Standard                                              |                                                                                            |                                                                                                    |                                                                                                    |
| Service a      | ccount ID                                             | Company                                                                                    | Description                                                                                                    | Status                                                                                                    |
| 6133429        |                                                       | Jones Networks                                                                             | ibmenhanced                                                                                                    | $\checkmark$                                                                                                    |
| <u>6583199</u> |                                                       | Jones Networks                                                                             | ibmstandard                                                                                                    |                                                                                                    |
| 7534144        |                                                       | My Company                                                                                 | Main server                                                                                                    |                                                                                                    |
| <u>6929568</u> |                                                       | Jones Networks                                                                             | sashimi                                                                                                    | $\checkmark$                                                                                                    |
| 5893937        | 1                                                     | Jones Networks                                                                             | vpnserver5                                                                                                    | $\checkmark$                                                                                                    |
| 0000007        |                                                       |                                                                                            | vpriserver5                                                                                                    | V                                                                                                    |
|                | Service a<br>6133429<br>6583199<br>7534144<br>6929568 | Service account ID           6133429           6583199           7534144           6929568 | Service account ID     Company       6133429     Jones Networks       6583199     Jones Networks       7534144     My Company       6929568     Jones Networks | Service account IDCompanyDescription6133429Jones Networksibmenhanced6583199Jones Networksibmstandard7534144My CompanyMain server6929568Jones Networkssashimi |

As each server syncs with the AMC (either automatically or as a result of a manual sync), it will be added or removed from the VPN. Note that the "primary" server associated with the VPN *cannot* be removed. To remove the primary server, you will need to delete the VPN and then re-create it with a new server as the primary server.

#### 8.8.4. Deleting an IPSEC VPN

To delete an IPSEC VPN, click on the "Delete" button, as shown in the image below:

| IPSEC VP         | N service                |                 |
|------------------|--------------------------|-----------------|
| You have s       | et up 1 VPN(s)           |                 |
| VPN ID 🛆 🗸       | Description △ ∇          | Action          |
| <u>593569634</u> | NeoNetworks Internal VPN | Edit > Delete > |
|                  | 1                        | Create >        |

## 8.9. Maintaining Server Information

When you log into the AMC, the first thing you see will be the Servers screen. You can return to this page at any time by clicking "Servers" in the navigation menu.

#### Server management

| Server filters | All Companies 🗖 | All months 🗖 🧧     | tubmit 🕑             |                      |
|----------------|-----------------|--------------------|----------------------|----------------------|
| itatus         | Server ID 🛆 🛛 🗸 | Company 🛆 🗸        | Description A        | Services             |
| 0              | <u>271077</u>   | NeoNetworks        | Hong Kong Office     | enabled (5) services |
| 0              | <u>345659</u>   | <u>NeoNetworks</u> | Ottawa Office        | enabled (5) services |
| 0              | 354817          | NeoNetworks        | San Francisco Office | enabled (5) services |

From this screen, you can view and update information about registered servers and the clients they belong to. This screen shows *only* the servers that your company has registered.

## 8.9.1. Server Information

To view server details, click the server's ID. To change any of these details, click the link next to the information.

## Server information

#### Details for server 5893937 - vpnserver5

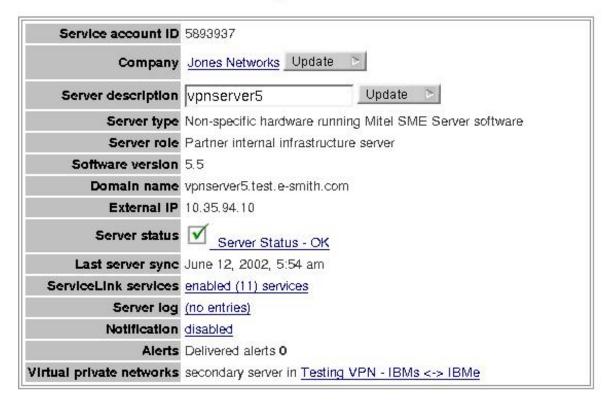

If you reinstall or move your server onto new hardware, you will need to clear the server signature currently on file at our Applications Management Center (AMC).

To do so, use the 'Reset Signature' button below.

#### Reset Signature

Notice that along the top of the details page there is a row of buttons labelled "Server Info", "Services", etc. (shown below). These allow you to switch quickly between details screens for a given server, without having to go back to the "Servers" page.

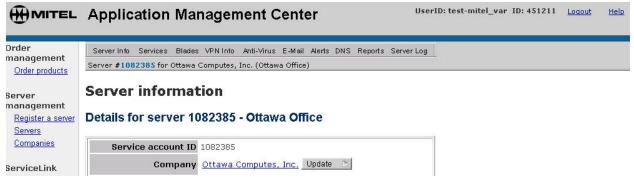

## 8.9.2. Server Log

In the server details, you will notice a link for a "Server Log". This is a section of the AMC that allows you to write notes that are associated with a specific server. For instance, you might want to note when you performed service on the server, or what you did to resolve an outage. Server log entries are only visible to you and other user accounts associated with your company.

## 8.9.3. Company Details

To view company details for your client, click on the company name on the screen that appears. To change any of these details, click the "Edit" button which appears below the company details.

## Company information

| $\textbf{Company} \bigtriangleup \nabla$ | Address         | Phone 🗠 🗸    | # Servers | Server  | Description          |
|------------------------------------------|-----------------|--------------|-----------|---------|----------------------|
| NeoNetworks                              | 123 Main Street | 613-555-5555 | з         | 3537043 | Ottawa Office        |
|                                          |                 |              |           | 3762185 | Hong Kong Office     |
| -                                        |                 |              |           | 3802261 | San Francisco Office |

## 8.9.4. Services

To view the status of network services on a server, click "enabled" or "not enabled" in the *Services* column on the *Servers* screen. A subscribed server will show information similar to that in the image below. You can add additional services by clicking the link and purchasing products.

# ServiceLink

## Subscribed services for server 1082385 (Ottawa Office)

| Service description            | Expiry date                   | Status       |
|--------------------------------|-------------------------------|--------------|
| DNS services                   | (Expires 2003-09-19 20:23:33) | $\checkmark$ |
| Guaranteed e-mail              | (Expires 2003-09-19 20:23:33) |              |
| Virus protection               | (Expires 2003-09-19 20:23:33) |              |
| IPSEC VPN service              | (Expires 2003-09-19 20:23:33) |              |
| Server support                 | (Expires 2003-09-19 20:23:33) |              |
| Software updates               | (Expires 2003-09-19 20:23:33) |              |
| 24 x 7 Alerts and notification | (Expires 2003-09-19 20:23:33) |              |
| Custom reporting               | (Expires 2003-09-19 20:23:33) |              |
| Server registration/activation | (Expires 2003-09-19 20:23:33) |              |
| Server synchronization         | (Expires 2003-09-19 20:23:33) |              |
| Web access control service     | (Expires 2003-09-19 20:23:33) |              |

Follow <u>this link</u> to purchase additional products.

## 8.10. Using the Reporting Forms

## 8.10.1. One-Click Reports

1. Access the one-click report feature by clicking the "Reports" link in the navigation menu.

## **One-Click reporting**

To use One-Click reports, simply follow these steps:

- 1. Select the report you would like to view
- 2. Choose one or more companies
- 3. Select an output format
- 4. Optionally, select which month you would like to see

#### Items marked with >> are mandatory.

|                                | >>Choose a repor                                       |
|--------------------------------|--------------------------------------------------------|
| ServiceLink Activity           | C                                                      |
| Configuration Snapshot         | C                                                      |
| >>Select one or more companies | All companies<br>NeoNetworks<br>Rebecca's Test Company |
| Select an output format        | html 🗾                                                 |
| Start date                     | Year 💽 _ Month 🔄 _ Day 🛒                               |
| End date                       | Year 💌 - Month 🔄 - Day 💌                               |
|                                | Submit >                                               |

If you prefer, you can customize your report. Simply click on the button below.

Create a custom report... 🚿

- 2. Select which report you would like to view. You can choose from any one of the following:
  - Monthly Partner Report

This consists of summary configuration information about each of a company's servers, as well as information concerning ServiceLink-related activities in the defined time period.

• ServiceLink Activity Report

This report provides summary server configuration data, and a comprehensive listing of all ServiceLink-related activity for the defined time period.

Configuration Snapshot

This report provides detailed configuration information for a company's servers.

• Any saved custom reports are accessible in this list as well.

- 3. Select one or more companies to report on.
- 4. Select an output format. You can choose between HTML, formatted text and Excel-compatible CSV formats.
- 5. Optionally, select which month's data you would like to see.

## 8.10.2. Custom Report Wizard

- 1. From the one-click report page, click "Create a custom report".
- 2. Select which report category you would like to use. Your options are:
  - Configuration Snapshot
  - ServiceLink Activity
  - Company Accounts and Billing
- 3. Select an output format. You can choose between HTML, formatted text and Excel-compatible CSV formats.
- 4. Optionally, select which month's data you would like to see.

(Note that the month selected will *not* be saved with the report, should you choose to save it. Nor will the report format.)

- 5. Click "Next".
- 6. Select which component(s) you would like to view, then click "Next".
- 7. Select one or more companies, then click "Next".
- 8. Select one or more servers belonging to the selected company or companies, then click "Next".

Your report is generated and displayed. Three links appear at the top of the page, leading to an area which allows you to save or e-mail the report, or to view it in a more printer-friendly layout.

## 8.10.3. E-mailing a Report

- 1. Generate a report, either by using the one-click page or the custom reporting wizard.
- 2. Enter the recipient's e-mail address in the "Enter e-mail address" field at the bottom of the report, and then click "E-mail". (Clicking the "E-mail" link at the top of the page will take you directly to the bottom of the report.)

## 8.10.4. Saving a Report

- 1. Generate a report, either by using the one-click page or the custom reporting wizard.
- 2. In the "Enter report name" field at the bottom of the report, type the name of the report you would like to save. Each saved report must have a unique name. (Clicking the "Save" link at the top of the page will take you directly to the bottom of the report.)

In the future, you can now access your saved reports directly via the one-click page.

## 8.10.5. Deleting a Report

To delete a saved report, click the "Delete" link beside the name of the saved report you want to delete.

# **Chapter 9. Domain Name Services**

## 9.1. The Role of the AMC in Providing Domain Name Services

Most businesses using the 6000 MAS will want to register a domain name reflecting their business, and will need a DNS host to make this domain name accessible to the world.

The 6000 MAS DNS Service allows you to publish domain name records for your customers via the AMC.

#### Note

The Security Plus and E-mail Plus packages include support for *two such public domains*, one set as the primary domain and another as a virtual domain. These domains must be in .com, .org and .net. Other top-level domains and support for more than two domains are possible for an additional charge.

To view DNS information for all your registered servers, click "DNS Services" in the AMC. You will see a summary of all of your servers, domains, and the state of those domains, including whether they are being published by the AMC.

## DNS configuration and hosting report

| Search for a domain .e-smith.net |                          |             |                                     |              | Search 🖻         |           |    |  |
|----------------------------------|--------------------------|-------------|-------------------------------------|--------------|------------------|-----------|----|--|
| Service<br>account<br>ID         | ecount                   |             | Domain                              |              | State            | Actic     | 'n |  |
| <u>5893937</u>                   | <u>Jones</u><br>Networks | vpnserver5  | vpnserver5.stagingnoc1.e-smith.net  | $\checkmark$ | publishing       | Details 1 | >  |  |
|                                  |                          |             | vpnserver5.test.e-smith.com         |              | not<br>requested |           |    |  |
| <u>6133429</u>                   | <u>Jones</u><br>Networks | ibmenhanced | ibmenhanced.stagingnoc1.e-smith.net | $\checkmark$ | publishing       | Details 1 |    |  |
|                                  | INGIWOINS                |             | ibmenhanced.test.e-smith.com        |              | not<br>requested |           |    |  |
| <u>6583199</u>                   | <u>Jones</u><br>Networks | ibmstandard | ibmstandard.stagingnoc1.e-smith.net | $\checkmark$ | publishing       | Details 1 | >  |  |
|                                  |                          |             | ibmstandard.test.e-smith.com        |              | not<br>requested |           |    |  |
| <u>6929568</u>                   | <u>Jones</u><br>Networks | sashimi     | sashimi.test.e-smith.com            |              | not<br>requested | Details 1 |    |  |

To view DNS information for a specific server, follow these steps:

- 1. In the Servers panel, click the server number of the server you want to administer.
- 2. Click "DNS" in the button bar at the top of the panel.

The domain name list is determined by the domains on your server that are configured through your console, as well

as the *Virtual Domains* panel of your Server Manager. Each synchronization event updates the domain name list on the AMC

Domain names may be requested and published via the AMC.

To request a public domain (primary or virtual) to be published, follow these steps:

- 1. In the DNS panel, click "Details" beside the domain you want to request for publishing.
- 2. Click "Change".
- 3. The status will change to *Requested partner*.

Mitel Networks staff will attempt to register the domain on your behalf as part of the DNS service, subject to the following:

- Mitel Networks does not guarantee the availability of a domain name and reserves the right to refuse to register any domain name.
- All users publishing DNS domains must adhere to regulations and rules provided by ICANN and our registrar.
- Domains deemed inappropriate will not be published.
- The number of domains which may be registered as part of the subscription package is limited to two domains per server. Additional domains can be registered but at an additional charge.
- Domains outside .com, .org and .net may be available but may incur additional charges.
- Domain requests will take one to two business days to be processed under normal circumstances.
- Any previously registered domain will need to be redelegated to the AMC.

Switching from the AMC to your local 6000 MAS, the Server Manager shows information about the DNS domains for which your server has been configured:

If, as shown in the screen above, there are domains that indicate they are not currently being published, you can use the AMC to configure those domains to start publishing your information. Be aware that it may require several business days for some domains to be registered and published.

Once the AMC has begun publishing your domain(s), changes you make in the "Hostnames and addresses" panel of the Server Manager will automatically be published to the global Internet. A checkbox is available for each hostname that asks "*Publish globally?*". If you check that box, the record will be transferred to the AMC and from there published out to the larger Internet. For example, to publish the host "www.tofu-dog.com" you must check the Pub-"lish Globally" box next to that hostname and resynchronize the server with the AMC.

## 9.2. Service Domains

The top part of the Server Manager *DNS Services* panel allows you to configure a *service domain* that is available to you after ServiceLink activation. This domain takes the form of *yourdomain*.e-smith.net and allows you to immediately start receiving e-mail and connecting to your server using that domain.

#### Warning

The service domains (e.g., yourdomain.e-smith.net) should never be specified as the primary domain or as a virtual domain.

If you wish to change the service domain name, you can do so using this panel by entering your new name and clicking "Update". If the domain you want is not available, you will be notified and will be able to choose another name.

#### Tip

Another way to find out if a name is available within e-smith.net is to use the *DNS services* panel inside of the AMC. The top section of that panel includes a search box which will query the DNS servers for the domain. After you have determined a name is available, you can then enter it into the Server Manager on your client's 6000 MAS.

Service domain changes take effect immediately after the next synchronization with the AMC.

## Warning

The change of service domain takes place upon the next synchronization of your server with the AMC and your previous service domain will be *completely removed*. This includes entries for any hosts that you may have been publishing for the previous service domain.

## 9.3. Publishing Domain Names

In addition to the Service Domain, the ServiceLink DNS service allows the AMC to also publish other domain names on your behalf as configured from the server.

Mitel Networks staff will take all requests to publish domain names through the AMC interface, subject to the terms outlined in The Role of the AMC in Providing Domain Name Services. You can request publication of domain names that you already own and are publishing through a different registrar, or you can request that Mitel Networks register a new, unallocated domain name on your behalf. The first case would result in Domain Name Redelegation (see section Redelegating Domain Names to the AMC for details), while the latter, called Domain Registration, would be handled automatically by Mitel Networks (see Registering New Domains for details).

To request a public domain for publishing, follow these steps:

- 1. Ensure that the domain has been added to your server, either through the console (for your primary domain) or through the *Virtual Domains* panel of your Server Manager (for additional domains). If the domain you wish to have published on the AMC is already configured and synchronized with the AMC, you can skip to Step 3.
- 2. Re-synchronize your server with the AMC, either by waiting for the automatic hourly update or by clicking the "Sync" button on the *Status* panel of your Server Manager.
- 3. In the *DNS services* panel at the AMC, click "Details" beside the domain that you want to request for publishing.
- 4. Click "Change".
- 5. The status will change to "Requested-partner".

#### Note

You can unrequest this domain by re-clicking "Change".

#### Tip

You should also ensure that any hosts you want publishing for this domain have their "Publish Globally?" box checked as well in order to save a step later.

## 9.4. Redelegating Domain Names to the AMC

After you have selected your domain name for publishing, Mitel Networks will determine whether the requested domain requires redelegation or registration. If you already own the domain and are publishing from a different registrar, you will receive further instructions from Mitel Networks outlining your required involvement in the Redelegation process.

After completing the tasks outlined in the redelegation instructions, the AMC will immediately start publishing your domain, including any hosts that were selected to "Publish Globally". The domain state will remain as pending-"redelegation" in the *DNS Services* panel until redelegation is complete. The AMC will continue to publish any domains in this state.

## 9.5. Registering New Domains

To request a domain for registration by Mitel Networks on your behalf, follow these steps:

Click the "Change" button in the DNS Services panel of the AMC next to the domain that you wish to have registered on your behalf.

#### Note

If the desired domain is not in your listing then you will need to add it in the 6000 MAS through the *Virtual Domains* panel.

The Mitel Networks staff will then register the domain on your behalf with our registrar, provided that all other terms and conditions have been met regarding the ServiceLink DNS agreement.

#### Note

When the domain is registered on your behalf Mitel Networks will be the contact for billing, technical, and administrative notices related to your domain.

If the domain is not available or cannot be registered (i.e., it is already taken by someone else, or is not in one of the .com, .org and .net TLDs), the state for the domain will be updated on both the Server Manager and AMC panels indicating the nature of the problem.

## 9.6. Unpublishing Domain Names

If you no longer want your domain name to be published by the AMC follow one of these procedures:

- 1. Contact your Mitel Networks support staff to report that you want to stop using the ServiceLink DNS service for your domain. Mitel Networks will then change the state to "Not requested" and the AMC will immediately stop publishing for that domain.
- 2. You can also perform some steps to disable the publishing of the domain by yourself:
  - Remove the domain from your 6000 MAS (by deleting it from the *Virtual Domains* panel or by changing your primary domain).
  - Resynchronize the server to the AMC. This updates the list of domains on the AMC, thereby removing it from your list and subsequently stopping its publishing by the AMC.

Note

In addition to stopping the AMC from publishing your domain, you will need to redelegate the domain back to the registrar of your choice by changing the name server records that publish your domain.

#### Warning

If you want to stop publishing a domain that Mitel Networks has registered on your behalf, you will need to contact Mitel Networks support and could be liable to pay an additional charge in order to complete the redelegation.

# Chapter 10. Webmail

If you wish, you can configure your 6000 MAS so that users can access their e-mail via a web interface. Once webmail is enabled, users will be able to access their e-mail from the local network or anywhere in the world via the Internet using any standard web browser (provided it supports Javascript and tables, which almost all browsers do).

For added security, the server supports the use of *Secure Socket Layer (SSL)* connections. When your users connect using SSL, all communication between their browser and your web server is securely encrypted to prevent eavesdropping.

If you intend to enable webmail, you should consider whether your users will use webmail exclusively or will use webmail part of the time (for example, when traveling) and a different e-mail client the rest of the time. If they plan to use webmail as well as another client, they should make sure that the other client uses the IMAP protocol. If they use POP3, their e-mail messages will be pulled down from the server into their local e-mail client and will therefore not be visible when the user logs into webmail. If IMAP is enabled on the local client, the messages will remain on the server and will be visible both from the local client and via webmail. (For more information on IMAP and POP3, read IMAP and POP3.)

## **10.1. Enabling Webmail On Your System**

To enable the use of webmail, perform the following steps:

- 1. Connect to the Server Manager and login as the admin user.
- 2. Click on Other e-mail settings and scroll down to the section where you have the option to *Enable/Disable Webmail*. You now have two options:
- *Enabled (secure HTTPS access only)* Allows users to connect *only* through a secure SSL connection. This is *strongly* recommended because a regular HTTP connection transmits your mail account password across the network (or Internet) in plain, unencrypted text.
- Enabled (HTTP or HTTPS) Allows your users to connect through a secure or an insecure web connection.

After you perform these steps, your users should be able to connect and use webmail.

## 10.2. Starting Webmail

To use webmail, a user first needs a valid user account and password on the server. Next, the user opens up a web browser and points it to your server using an address resembling the following URL:

```
https://www.tofu-dog.com/webmail/
```

The *https* in the URL indicates this connection uses SSL encryption and provides a secure communication session.

Note that if your server is behind another firewall, that firewall will need to allow traffic through on TCP port 443 for SSL connections.

# **Chapter 11. Troubleshooting**

## 11.1. Mail Log File Analysis

If you are using your 6000 MAS to send and receive e-mail, reports are available to help analyze your system's performance. The default setting provides basic statistics; a menu provides other options. If you suspect that there is a problem with the delivery of your e-mail, you can use these reports to see how your system is operating. The information can also help you decide how best to optimize your system.

## 11.2. View Log Files

This panel allows you to view system log files. As shown in the image below, you select the log file that you want to view and press the "View Log File" button. Without any filter options, you will see the entire log file.

## **View log files**

This panel allows you to view the log files generated by the services running on your Mitel Networks server.

mes

Choose a log file to view

| sades |  |  |  |
|-------|--|--|--|
|       |  |  |  |

-

You may optionally specify a filter pattern to display only the lines from the log file which match this pattern. If you leave this field blank, all available lines of the log file will be displayed.

Filter Pattern (optional)

You may also optionally specify a highlight pattern to mark in bold any lines from the log file which match the highlight pattern. The highlight pattern is applied to any lines which have already matched the filter pattern.

Highlight Pattern (optional)

Please note that it may take quite some time to generate these reports.

View log file

The log file that is generally of most interest is messages, as this is where most of the system services write log messages. If you enter any text in the "*Filter Pattern*" box, only lines of the log file containing that text will be displayed. If you enter any text in the "*Highlight Pattern*" box, that text will be shown in bold. Both options can be used together. Be aware that the filter is case-sensitive.

As an example, if you were interested in messages relating to DHCP, you could examine the log file messages with a filter pattern of DHCP. This will show you all DHCP-related messages. If you further add a highlight pattern of DHCPACK, the messages relating to DHCP acknowledgements will appear in bold.

## 11.3. Review Configuration

This section of the Server Manager summarizes how your server is configured. This is the data that you entered during the installation process and possibly changed later through the server console or the Server Manager. As you can see from the screen below, this is essentially a report that you can print out for your records. You do not have the ability to make changes from this screen.

## **Review configuration**

This report summarizes the networking, server, and domain parameters on this Mitel Networks server relevant to configuring the client computers on your network. You may wish to print this page and use it as a reference.

| Networking parameters                         |                                                                                                |
|-----------------------------------------------|------------------------------------------------------------------------------------------------|
| Server Mode                                   | servergateway                                                                                  |
| Local IP address / subnet mask                | 192.168.202.1/255.255.255.0                                                                    |
| External IP address / subnet mask             | 192.168.16.222/255.255.255.0                                                                   |
| Gateway                                       | 192.168.16.1                                                                                   |
| Additional local networks                     | No additional local networks defined                                                           |
| DHCP server                                   | disabled                                                                                       |
| Server names                                  |                                                                                                |
| DNS server                                    | 192.168.202.1                                                                                  |
| Web server                                    | www.tofu-dog.com                                                                               |
| Proxy server                                  | proxy.tofu-dog.com:3128                                                                        |
| FTP server                                    | ftp.tofu-dog.com                                                                               |
| SMTP, POP, and IMAP mail servers              | mail.tofu-dog.com                                                                              |
| Domain information                            |                                                                                                |
| Primary domain                                | tofu-dog.com                                                                                   |
| Virtual domains                               | No virtual domains defined                                                                     |
| Primary web site                              | http://www.tofu-dog.com/                                                                       |
| Mitel Networks SME Server manager             | http://ottawa1/server-manager/                                                                 |
| Mitel Networks SME Server user password panel | http://ottawa1/user-password/                                                                  |
| E-mail addresses                              | useraccount@tofu-dog.com<br>firstname.lastname@tofu-dog.com<br>firstname_lastname@tofu-dog.com |

## 11.4. Technical Support

If you are a Mitel Networks authorized reseller and require support. please call +1-613-271-7614 (in the United States and Canada, call 1-866-472-9999) and ask for technical support or e-mail us at smesupport@mitel.com. You can also visit our web site http://www.mitel.com/. Please have your server registration number ready when you contact support.

If you are having difficulty configuring another vendor's hardware or software, we recommend you refer to the manual or contact the vendor for that product.

# Appendix A. Integrating the 6000 MAS with the Mitel Networks 3100 ICP

The 6000 MAS can be combined with the Mitel Networks 3100 Integrated Communications Platform (ICP) to provide small offices with a complete, converged voice and data communications solution.

This appendix describes two possible configurations:

- 1. Integration of 3100 ICP and 6000 MAS using the DHCP server on the 6000 MAS.
- 2. Integration of 3100 ICP and 6000 MAS using the DHCP server on the 3100 ICP.

# A.1. Integration of 3100 ICP and 6000 MAS using the DHCP server on the 6000 MAS

The 6000 MAS can connect to the 3100 via the LAN ethernet switch, or via the WAN ethernet port.In either case, the 6000 MAS will provide Internet access, including an integrated firewall.

## A.1.1. Connecting the 6000 MAS to the 3100 ICP LAN ethernet switch

This is the recommended setup for all networks running a 6000 MAS and a 3100 ICP.

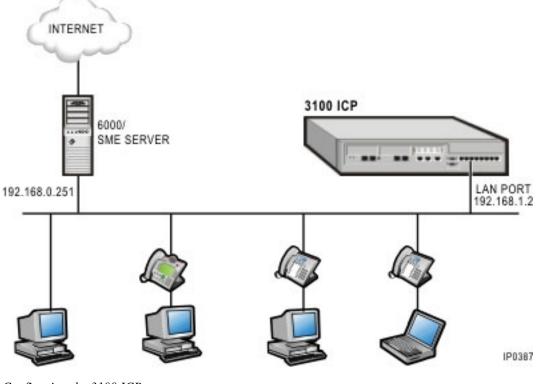

Configuring the 3100 ICP

1. Set the "Default Gateway" to 192.168.001.251 from the following menu:

[IP Networking]->[Router]->[Destinations]->[WAN Ethernet]

2. In the following menu:

[IP Networking]->[DHCP]->[DHCP Server]

make the following change:

Change "DHCP Server" to "disabled"

#### Configuring the 6000 MAS

- 1. Connect the 6000 MAS to the 3100 ICP as shown in the diagram above.
- 2. During installation of the 6000 MAS, the console settings should be set as follows (in order):
  - Primary domain name: [choose a domain]
  - System name: [choose a system name]
  - Local network ethernet adapter: [choose a device]
  - Local IP address: 192.168.1.251
  - Local subnet mask: 255.255.255.0
  - Operation mode: server and gateway
  - External access mode: [choose an access mode]
  - External network ethernet adapter: [choose the other device]
  - External interface configuration: [obtain from ISP]
  - DHCP server configuration: ON
  - Master DNS server: [leave blank]
  - Proxy server: No

After installation, login to the server-manager with your browser as follows:

- http://192.168.1.251/server-manager
- user: admin
- password: [as set during installation]

and make the following changes:

- In the "Workgroup" panel, set "Workgroup and Domain Controller" to "yes".
- From the "ServiceLink->Status" panel, enter the Service Account ID and click "Register".

- From the "Administration->Blades" panel, install the "IP-Phone-Support" blade.
- Reload the browser window to see the [Administration]->[IP phone support] panel, and then go into that panel and set "IP phone support for 3100" to "enabled" and click "Save".

#### Note

This configuration uses a port on the 3100 ICP that might otherwise have been used for an extra IP phone.

All 6000 MAS services are supported.

To administer the 3100 ICP remotely when it is behind the 6000, simply enable PPTP on the 6000 and then connect from a remote system to the 6000 using PPTP. Once connected, you will be able to access the 3100 ICP via a web browser.

#### A.1.2. Connecting the 6000 MAS to the 3100 ICP WAN ethernet port

This is an alternate configuration for networks running both a 6000 MAS and a 3100 ICP, but we recommend using the configuration above instead if possible. As noted below, this configuration frees up an additional IP phone port, but prevents some of the 6000 MAS services from functioning correctly. It may also significantly impact the network throughput since the 3100 ICP will be performing NAT on all outbound traffic.

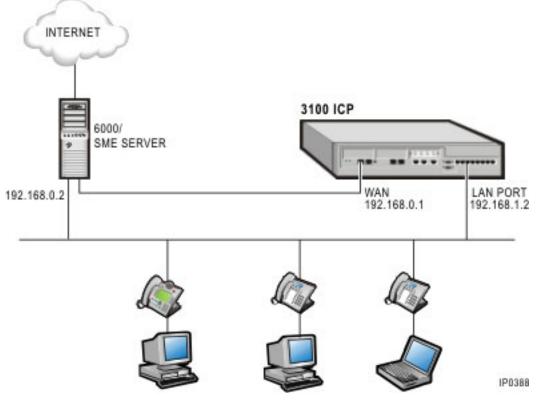

#### Configuring the 3100 ICP

1. Set the "Default Gateway" to 192.168.000.002 from the following menu:

[IP Networking]->[Router]->[Destinations]->[WAN Ethernet]

2. In the following menu:

[IP Networking]->[DHCP]->[DHCP Server]->[DHCP Options]

make the following changes:

- Change the IP Address for "DNS Server" to 192.168.000.002
- Add a new option (ID=44 from the drop-down list):

Netbios Name Server

Format=IP Address

Value=192.168.000.002

Scope=Global

• Add a new option (ID=46 from the drop-down list):

Netbios Node Type

Format=Numeric

Value=8

Scope=Global

#### Configuring the 6000 MAS

- 1. Connect the 6000 MAS to the 3100 ICP WAN port as shown in the diagram above. If you aren't using a hub or switch, use a cross-over ethernet cable.
- 2. During installation of the 6000 MAS, the console settings should be set as follows (in order):
  - Primary domain name: [choose a domain]
  - System name: [choose a system name]
  - Local network ethernet adapter: [choose a device]
  - Local IP address: 192.168.0.2
  - Local subnet mask: 255.255.255.0
  - Operation mode: server and gateway
  - External access mode: [choose an access mode]
  - External network ethernet adapter: [choose the other device]
  - External interface configuration: [obtain from ISP]
  - DHCP server configuration: Off

- Master DNS server: [leave blank]
- Proxy server: No

After installation, log in to the server manager with your browser, as follows:

http://192.168.0.2/server-manager

user: admin

password: [as set during installation]

and make the following changes:

- In the "Workgroup" panel, set "Workgroup and Domain Controller" to "yes".
- In the "Local Networks" panel, add the following new local network:

Network Address = 192.168.1.0

Subnet Mask = 255.255.255.0

Router = 192.168.0.1

#### Note

Appletalk filesharing will not work between the 6000 MAS and computers connected to the 3100 ICP.

The ServiceLink IPSEC VPN service for server-to-server connections will not work in this configuration. Client-to-server VPN connections using PPTP will operate normally.

# A.2. Integration of 3100 ICP and 6000 MAS using the DHCP server on the 3100 ICP

The 6000 MAS can also be configured to let the 3100 ICP provide DHCP services for the network. This configuration is less easily maintained as it requires keeping settings on the 3100 ICP in sync with those on the 6000 MAS Server.

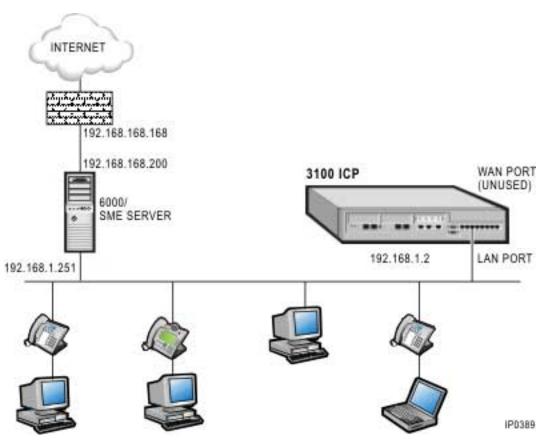

Configuring the 3100 ICP

1. On both of the following screens, set the "Default Gateway" to "Not This System":

[IP Networking]->[DHCP]->[DHCP Server]

[IP Networking]->[DHCP]->[DHCP Server]->[DHCP Subnet]

2. In the following menu:

[IP Networking]->[DHCP]->[DHCP Server]->[DHCP Options]

make the following changes:

• Change "DNS Server" to "192.168.1.251"

additionally, the following new entries must be created:

• "ID" -> 3

"Format" -> "IP Address" "Value" -> "192.168.1.251" "Scope" -> "Global" • "ID" -> 15

"Format" -> "Ascii String"

"Value" -> set this to the domain name that was previously configured into the 6000/SME Server(e.g.: yourcompany.net)

"Scope" -> "Global"

3. Configure the 3100 ICP to use the DNS Server on the 6000 MAS. In the following menu:

[IP Networking]->[DNS]->[DNS Server]

make the following changes:

- Change "Domain Name" to the domain name that was previously configured into the 6000/SME Server
- Change "Primary DNS" to "192.168.1.251"
- Change "Secondary DNS" to "192.168.1.251"

#### Configuring the 6000 MAS

- 1. Connect the 6000 MAS to the 3100 ICP as shown in the diagram above.
- 2. During installation of the 6000 MAS, the console settings should be set as follows (in order):
  - Primary domain name: [choose a domain]
  - System name: [choose a system name]
  - Local network ethernet adapter: [choose a device]
  - Local IP address: 192.168.1.251
  - Local subnet mask: 255.255.255.0
  - Operation mode: server and gateway
  - External access mode: [choose an access mode]
  - External network ethernet adapter: [choose the other device]
  - External interface configuration: [obtain from ISP]
  - DHCP server configuration: OFF
  - Master DNS server: [leave blank]
  - Proxy server: No
- 3. After installation, login to the server-manager with your browser as follows:

http://192.168.1.251/server-manager

user: admin

password: [as set during installation]

and make the following changes:

- In the "Workgroup" panel, set "Workgroup and Domain Controller" to "yes".
- From the "ServiceLink->Status" panel, enter the Service Account ID and click "Register".

#### Note

This configuration uses a port on the 3100 ICP that might otherwise have been used for an IP phone.

All 6000 MAS services are supported.

This configuration does not require the 3100 ICP phone support blade.

To administer the 3100 ICP remotely when it is behind the 6000, simply enable PPTP on the 6000 and then connect from a remote system to the 6000 using PPTP. Once connected, you will be able to access the 3100 ICP via a web browser.